## Automation Lifecycle Management 4.5 User Guide

Document Revision: 1.0

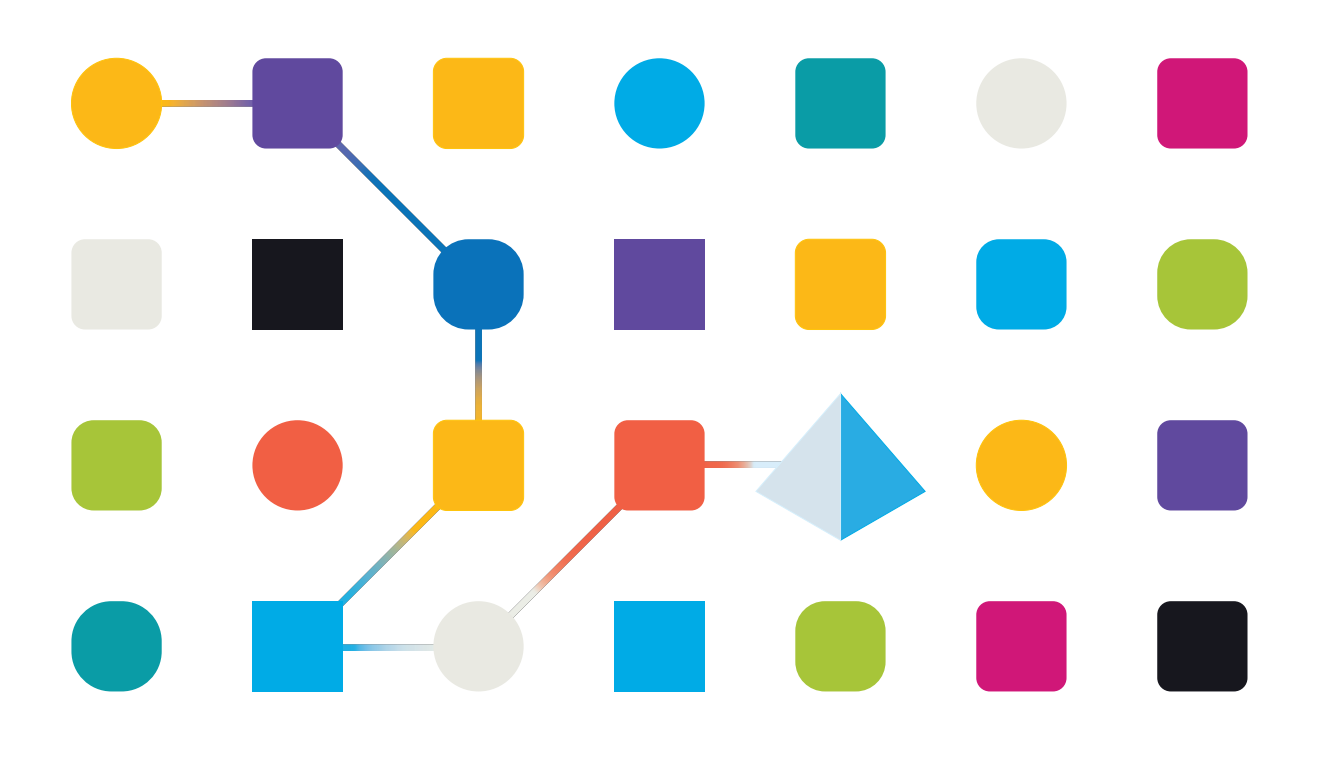

### <span id="page-1-0"></span>**Trademarks and Copyright**

The information contained in this document is the proprietary and confidential information of Blue Prism Limited and should not be disclosed to a third-party without the written consent of an authorized Blue Prism representative. No part of this document may be reproduced or transmitted in any form or by any means, electronic or mechanical, including photocopying without the written permission of Blue Prism Limited.

#### **© Blue Prism Limited, 2001 – 2021**

© "Blue Prism", the "Blue Prism" logo and Prism device are either trademarks or registered trademarks of Blue Prism Limited and its affiliates. All Rights Reserved.

All trademarks are hereby acknowledged and are used to the benefit of their respective owners. Blue Prism is not responsible for the content of external websites referenced by this document.

Blue Prism Limited, 2 Cinnamon Park, Crab Lane, Warrington, WA2 0XP, United Kingdom. Registered in England: Reg. No. 4260035. Tel: +44 370 879 3000. Web: [www.blueprism.com](http://www.blueprism.com/)

### <span id="page-2-0"></span>**Contents**

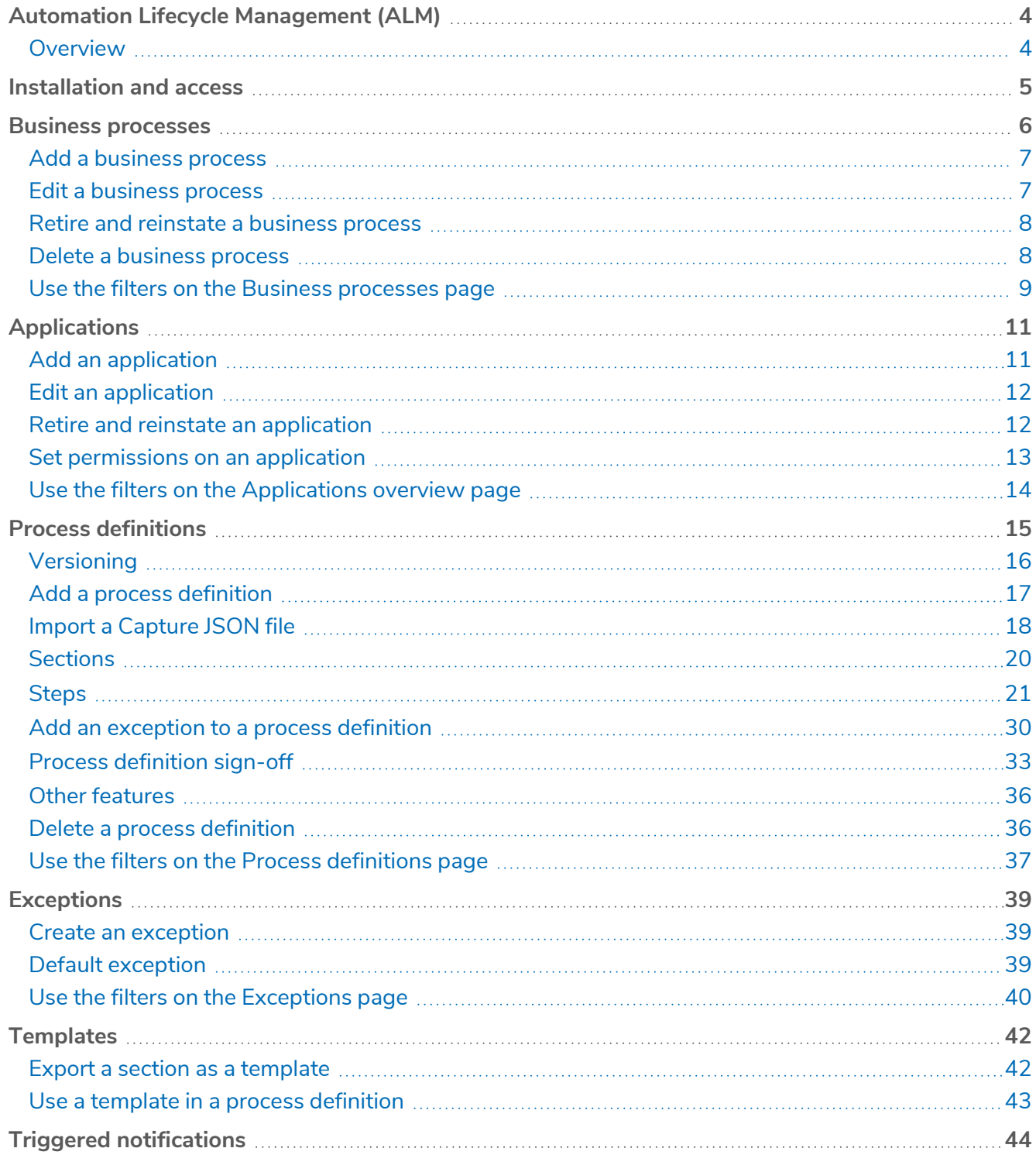

### <span id="page-3-0"></span>**Automation Lifecycle Management (ALM)**

This guide outlines functionality and usage of the Automation Lifecycle plugin. By utilizing ALM, business analysts can capture and document the business process definitions along with the applicable applications and any business exceptions. It is assumed as part of this guide that the user is familiar with Blue Prism digital workfers and has experience with components such as Hub and Blue Prism.

#### <span id="page-3-1"></span>**Overview**

The Blue Prism Digital Workers provide an unparalleled skill and capability set, with further use cases being addressable with each new release. Whilst capability is important, usability has been equally considered during the delivery cycle, ensuring enterprises are provided with guard rails to ensure best practices are met. The Robotic Process Automation (RPA) and Intelligent Automation (IA) industry has a multitude of methodologies and operating models however these are contained in documents and training materials only. With the development of Blue Prism Automation Lifecycle Management (ALM) capability within Blue Prism® Hub, enterprises early on in their RPA/IA journey can benefit from application driven controls to ensure the key milestones of a successful delivery are met.

### <span id="page-4-0"></span>**Installation and access**

To access Automation Lifecycle Management (ALM), the Automation Lifecycle plugin must be installed by an administrator.

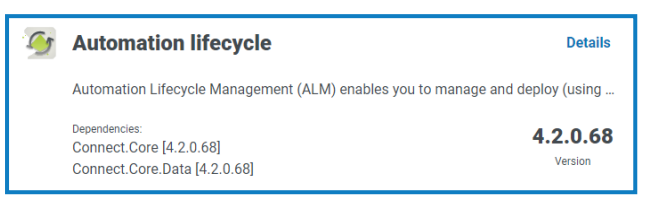

Once the plugin has been installed, it needs to be added to a role and a user then assigned to that role. The plugin can be assigned to the default user role if required or a custom role can be created.

For more information about installing plugins and configuring roles, see the Hub user [guide.](https://bpdocs.blueprism.com/hub-interact/4-5/en-us/hub/ug-hub.htm)

ALM is accessible through the Automation Lifecycle menu from the sidebar menu.

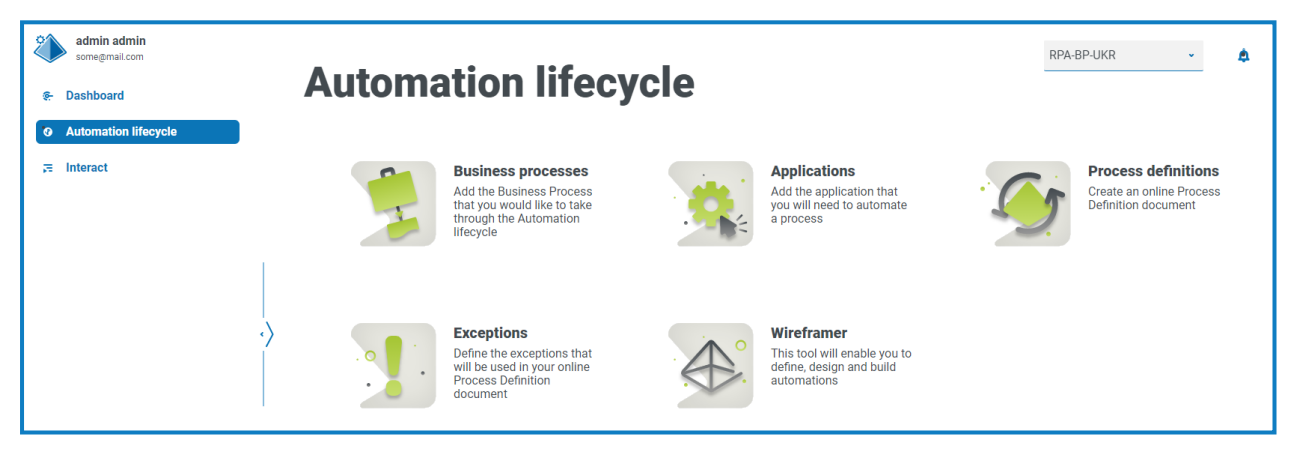

The following options are available:

- **•** Business [Processes](#page-5-0)
- **•** [Applications](#page-10-0)
- **•** Process [Definitions](#page-14-0)
- **•** [Exceptions](#page-38-0)
- **•** Wireframer, see the [Wireframer](https://bpdocs.blueprism.com/hub-interact/4-5/en-us/alm/wireframer/wireframer.htm) user guide for more information.

To use the full functionality of Wireframer, Blue Prism 6.4.0 or later is required.

The typical flow through the Automation Lifecycle Management functions is as follows:

- 1. Identify the organization's business processes and determine whether they are suitable candidates for automation.
- 2. Capture the applications that these processes use.
- 3. Define the process using process definitions.
- 4. Capture the low-level steps of the process.
- 5. Exceptions that may apply to one or more of the business processes is performed.

Though this is a typical flow, once several items have been captured and defined, ALM allows the reuse of parts of a process. This means that common elements can be defined as templates and reused as required. For example, the login process into say Salesforce is the same whether you are creating a new user or creating a new account. Therefore, the defined process steps for Login to Salesforce can be defined as a template and used in both processes.

### <span id="page-5-0"></span>**Business processes**

The **Business processes** option allows you to define the business processes within your organization.

Once the business processes have been created, they can be viewed, edited, retired or deleted using the icons on the page.

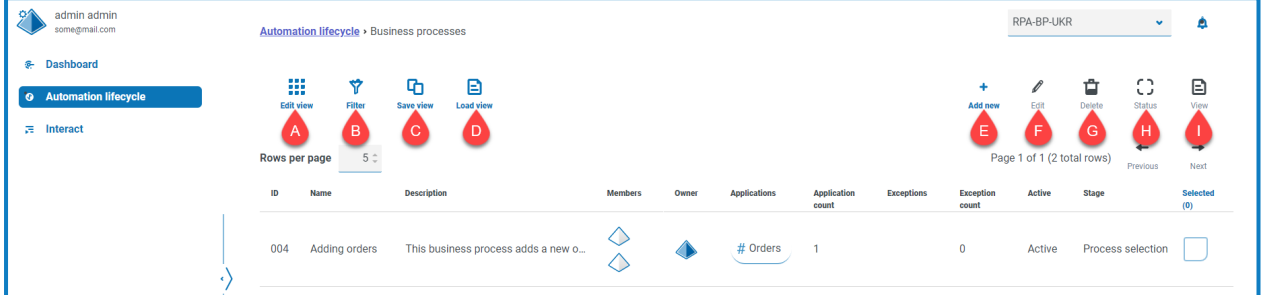

The Business processes page provides you with the following information and functions:

- A. **Edit view** Define the columns that are displayed. You can then show or hide the columns using the toggle switches.
- B. **Filter** Filter the information that is displayed. You can then turn on the [required](#page-8-0) filters and enter or select the appropriate information for display, for example, you could turn on the **Active** filter. By default, the filters are set to show you only your business processes. If you want to see them all, you must change the **Business processes** filter to all.
- C. **Save view** Save your current column settings. You can enter a name for your view to make it easily identifiable when loading views.
- D. **Load view** Load a saved view. You can select the required view and click **Apply**.
- E. **Add new** Add a new [business](#page-6-0) process.
- F. **Edit** Edit the [details](#page-6-1) of the selected business process.
- G. **Delete** [Delete](#page-7-1) a retired business process. This icon is only active when you select a business process that meets specific criteria.
- H. **Status** This icon changes when you select a business process based on the status of the [business](#page-7-0) [process.](#page-7-0)
- I. **View** View the details of the selected business process.

### <span id="page-6-0"></span>Add a business process

blueprism

- 1. On the Automation lifecycle page, click **Business processes**, and then click **Add new**.
- 2. On the Create business process page, in the Basic section, add the required basic information about the business process:
	- **• ID** A unique number to identify the business process. Companies can define their own identification system which could assist in identification of processes for different departments, for example, Finance, Sales, and so on, or just a unique identification across the organization's processes generally.
	- **• Name** A name for the business process.
	- **• Descriptions** An optional description of the business process.
	- **• Stage** The stages involved in capturing the business process:
		- **•** Process Selection, (default option)
		- **•** Deep Dive
		- **•** Design
		- **•** Development
		- **•** Internal UAT
		- **•** External UAT
		- **•** Live Proving
		- **•** Live
	- **• Stage Progression** A slider that allows you to set how much of the stage has been completed as a percentage.
- 3. In the Members section, add any key stakeholders that will contribute towards the automation of the business process throughout the lifecycle. If you create a business process, you will be automatically added as a member.
- 4. In the Notes section, add information about the business process. Only the person who created the business process will have write privileges, everyone else will only have read privileges.
- <span id="page-6-1"></span>5. Click **Create business process**.

If the business process has been successfully created, a notification displays in the top right corner.

#### Edit a business process

- 1. On the Business processes page, select the check box for the required application.
- 2. Click **Edit**.
- 3. Edit the information as required.
- 4. Click **Save**.

#### <span id="page-7-0"></span>Retire and reinstate a business process

If you retire a business process, any process definitions associated with the business process are also retired.

1. On the Business processes page, select the check box for the required business process.

If the process is:

- **•** Live, the Status icon changes to Retire.
- **•** Retired, the Status icon changes to Make active.

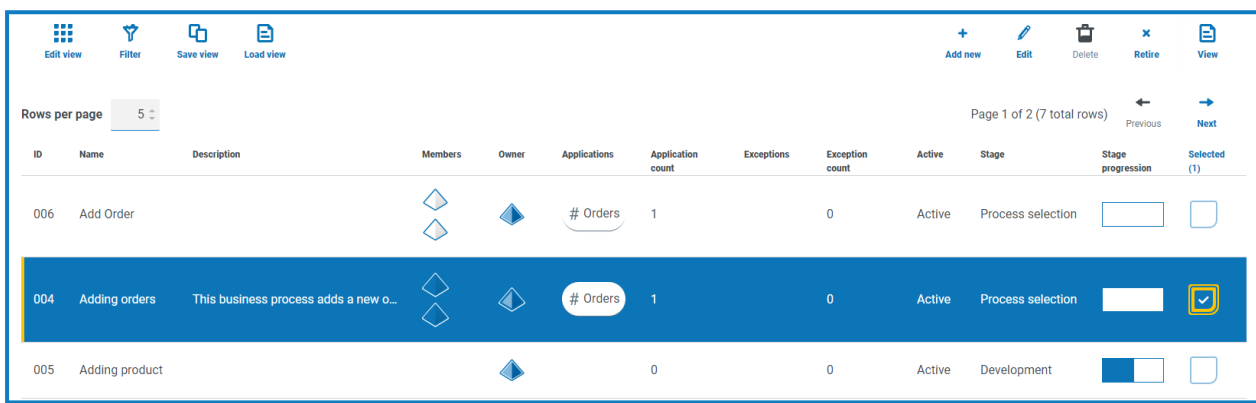

- 2. To retire a business process:
	- a. Click **Retire**.

A message displays asking you to confirm.

b. Click **Yes**.

The business process is retired and the Retire icon changes to Make active.

3. To make a retired business process live, click **Make active**.

The business process is instantly reinstated and the Make active icon changes to Retire.

You can use the **Active** filter to filter the list for retired business processes.

#### <span id="page-7-1"></span>Delete a business process

You can permanently delete obsolete business processes that adhere to the following:

- **•** The business process is [retired](#page-7-0).
- **•** It does not have any items attached to it, such as an ALM Process [Definition](#page-14-0) or an [Interact](https://https//bpdocs.blueprism.com/hub-interact/4-5/en-us/interact/interact-plugin/interact-plugin-intro.htm) Form If the business process has any of these, you will need to remove the items by either linking them to another business process or deleting them first.
- **•** You are defined as the owner on the business process.

 $\bigwedge$  If you delete a business process, it is permanently deleted. You cannot restore a deleted business process.

To delete a business process:

1. On the Business processes page, select the check box for the required business process.

If the business process is eligible for deletion, the **Delete** icon becomes active. If the icon remains inactive, it indicates the criteria mentioned above has not been met.

| ₩<br><b>Edit view</b> | ₲<br>v<br>Filter<br><b>Save view</b> | ₿<br><b>Load view</b>                |                |       |                     |                          |                   |                        |               | ÷<br><b>Add new</b> | I<br>Edit                  | Ĥ<br>$\checkmark$<br><b>Make</b><br>active<br><b>Delete</b> | ₿<br>View              |
|-----------------------|--------------------------------------|--------------------------------------|----------------|-------|---------------------|--------------------------|-------------------|------------------------|---------------|---------------------|----------------------------|-------------------------------------------------------------|------------------------|
| Rows per page         | $5 -$                                |                                      |                |       |                     |                          |                   |                        |               |                     | Page 1 of 1 (2 total rows) | $\leftarrow$<br>Previous                                    | $\rightarrow$<br>Next  |
| ID                    | Name                                 | <b>Description</b>                   | <b>Members</b> | Owner | <b>Applications</b> | <b>Application count</b> | <b>Exceptions</b> | <b>Exception count</b> | <b>Active</b> | <b>Stage</b>        |                            | <b>Stage</b><br>progression                                 | <b>Selected</b><br>(1) |
| LL1                   | Launch and log in                    | Launch and log in to application     |                | ⇔     |                     | $\mathbf 0$              |                   | $\mathbf 0$            | Retired       |                     | Development                |                                                             |                        |
| Sales-001             | New customer creation                | This business process is for the cre |                | ♦     |                     | $\mathbf 0$              |                   | $\overline{0}$         | Retired       |                     | <b>Process selection</b>   |                                                             |                        |
|                       |                                      |                                      |                |       |                     |                          |                   |                        |               |                     |                            |                                                             |                        |

Θ You can use the **Active** [filter](#page-8-0) to find retired business processes.

2. Click **Delete**.

A message displays asking you to confirm that you want to delete the business process.

<span id="page-8-0"></span>3. Click **Yes** to permanently delete the business process.

#### Use the filters on the Business processes page

The filters enable you to easily find a specific business process or similar processes based on the selected criteria.

- 1. On the Business processes page, click **Filter** to open the Filter panel.
- 2. Use the toggle to turn on the required filter and complete the information to find the required business process. You can apply multiple filters at the same time.

The available filters are:

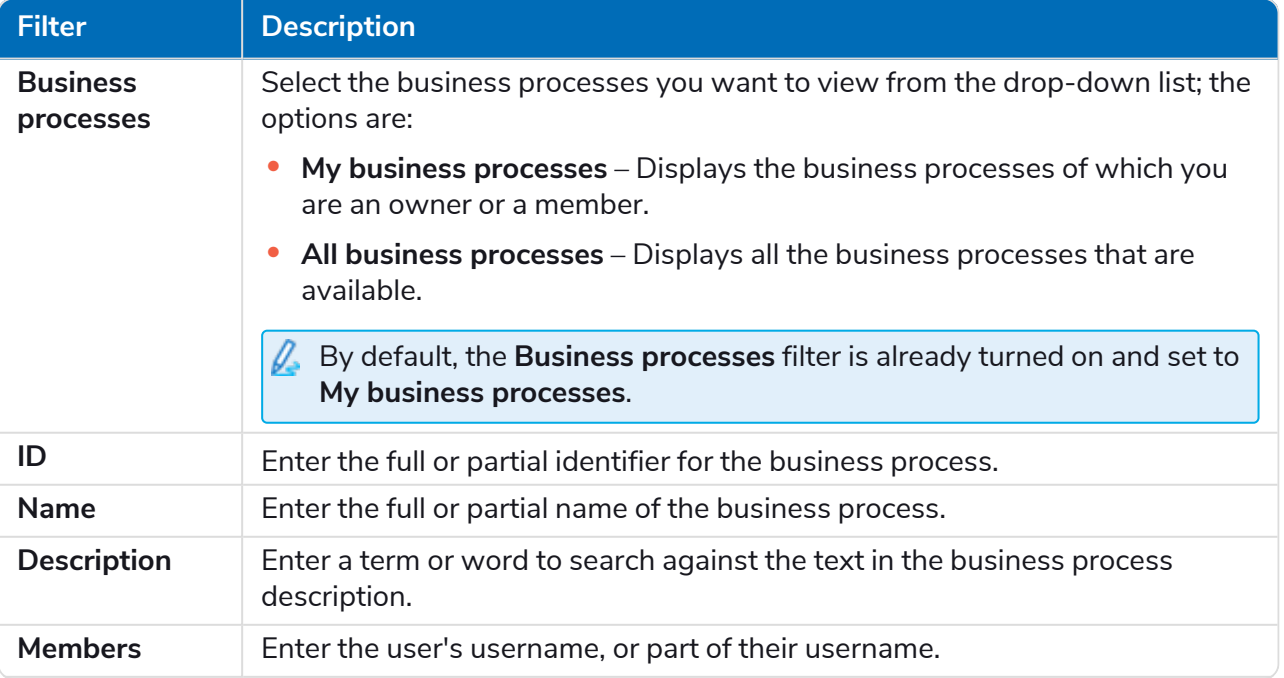

#### **Automation Lifecycle Management 4.5 | User Guide** Business processes

# blueprism

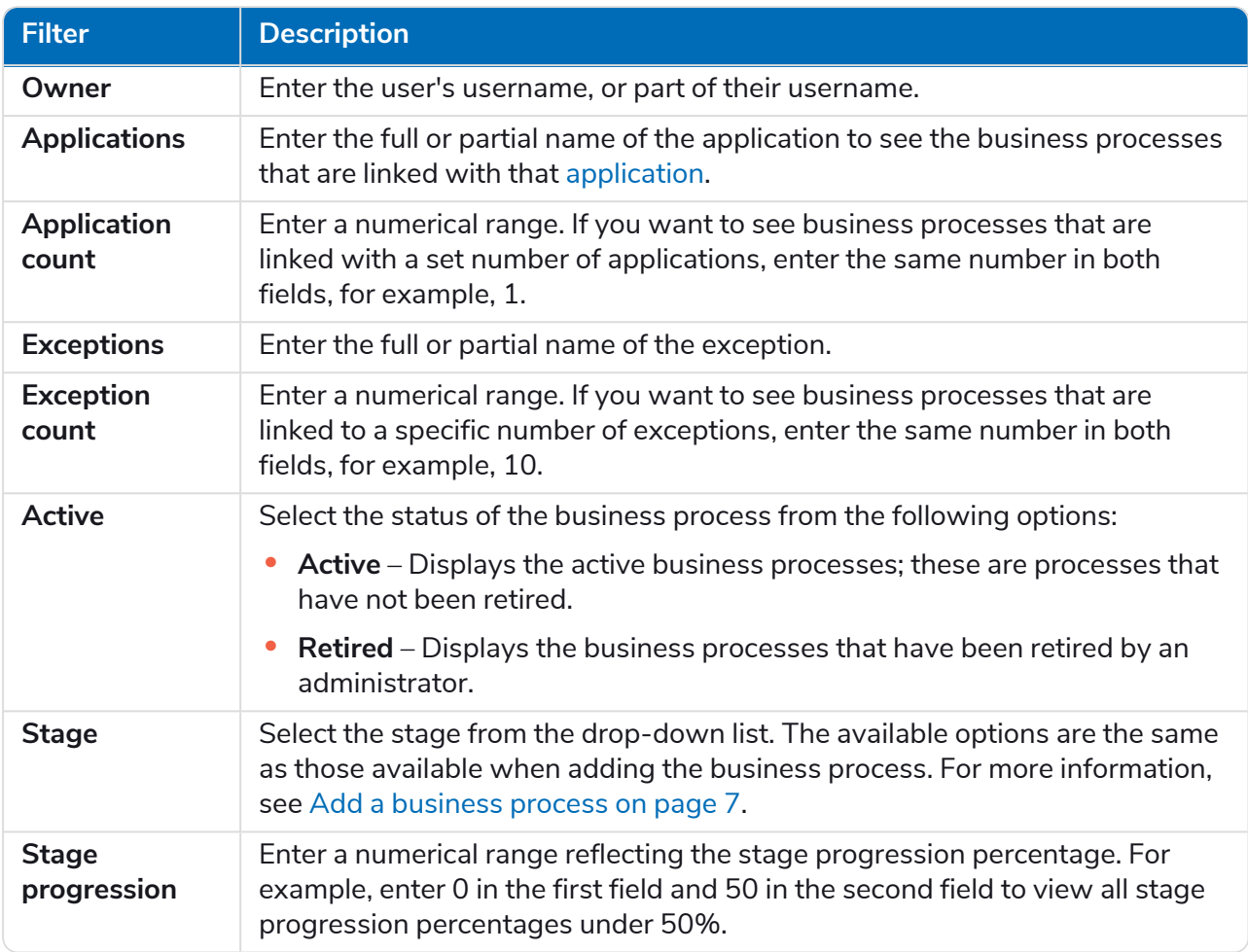

The information on the Business processes page is immediately filtered.

 $\bigcirc$  If you have set the filters but want to view the unfiltered information again, either turn off the required filters, or remove any settings within the filter so that it is blank.

3. Click **Close drawer** to close the filter panel.

### <span id="page-10-0"></span>**Applications**

The **Applications** option allows the definition of applications.

Once an application have been created, it can be viewed, edited or retired using the icons on the page.

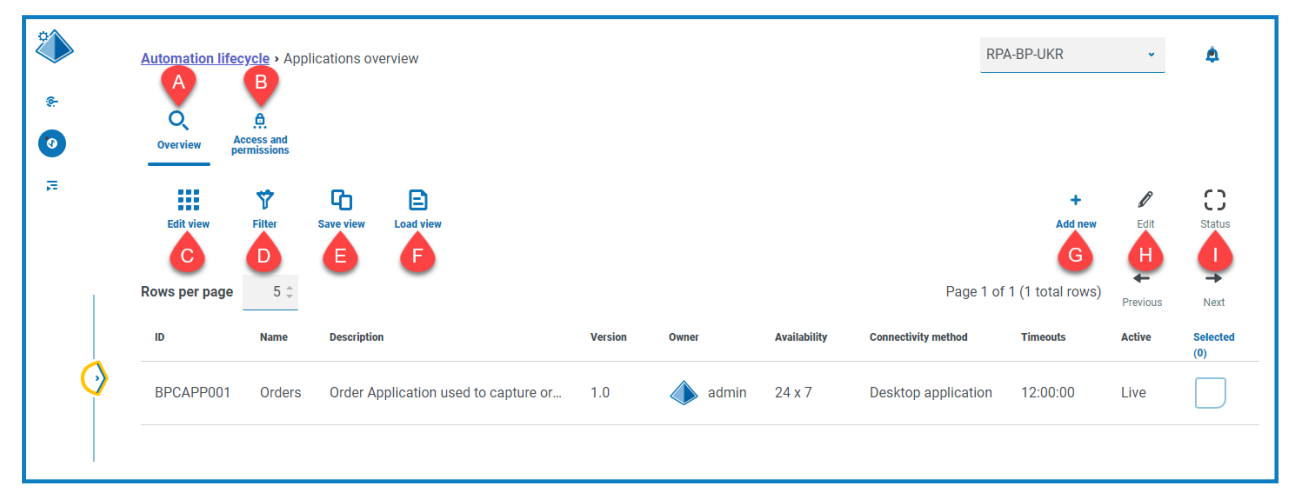

The Applications overview page provides you with the following information and functions:

- A. **Overview** Changes the view to the Applications overview page. This shows the applications that have been defined within ALM. This is the default view.
- B. **Access and permissions** Changes the view to the access rights and [permissions](#page-12-0) page.
- C. **Edit view** Define the columns that are displayed. You can then show or hide the columns using the toggle switches.
- D. **Filter** Filter the information that is displayed. You can then turn on the [required](#page-13-0) filters and enter or select the appropriate information for display, for example, you could turn on the **Active** filter.
- E. **Save view** Save your current column settings. You can enter a name for your view to make it easily identifiable when loading views.
- F. **Load view** Load a saved view. You can select the required view and click **Apply**.
- G. **Add new** Add a new [application](#page-10-1).
- H. **Edit** Edit the [details](#page-11-0) of the selected application.
- <span id="page-10-1"></span>I. **Status** – This icon changes when you select an application based on the status of the [application](#page-11-1).

#### Add an application

1. On the Automation lifecycle page, click **Applications**, and then click **Add new**.

The Create application page displays.

- 2. Complete the following fields:
	- **• ID** A unique number to identify the Application. Companies can define their own identification system which could assist in identification of applications within different departments, for example, Finance, Sales, and so on, or just a unique identification across the organization's applications generally.
	- **• Name** The application name.
	- **• Description** An optional description of the application.
	- **• Version** The version number of the application.

- **• Owner** –The person in your organization responsible for the version deployed and in operation. This could be the Finance Director for applications that are specific to the Finance team and not just an individual who oversees IT.
- **• Availability** The availability of the application. You could set the application to be constantly available or limit its availability to a specific day and/or time. For example, only between 09:00 to 17:30 on business days. This can be used to ensure that backups and maintenance periods are included in the definition of the application.
- **• Connectivity Method** The method of access for the application. Options include:
	- **•** Web Access (Internet Explorer)
	- **•** Web Access (Chrome)
	- **•** Desktop Application
	- **•** Citrix (Application)
	- **•** Citrix (Desktop Application)
	- **•** Remote Application
	- **•** Remote Desktop Application
	- **•** Other
- **• Timeouts** The period of time after which the application will timeout and exit if unused.
- 3. Click **Create application** to store the information in the Hub database.

A notification displays to confirm a the application has been successfully created. The application is added to the list in the Application overview page.

#### <span id="page-11-0"></span>Edit an application

- 1. On the Applications overview page, select the check box for the required application.
- 2. Click **Edit**.
- 3. Edit the information as required.
- <span id="page-11-1"></span>4. Click **Save**.

#### Retire and reinstate an application

1. On the Applications overview page, select the check box for the required application.

If the application is:

- **•** Live, the Status icon changes to Retire.
- **•** Retired, the Status icon changes to Make Live.

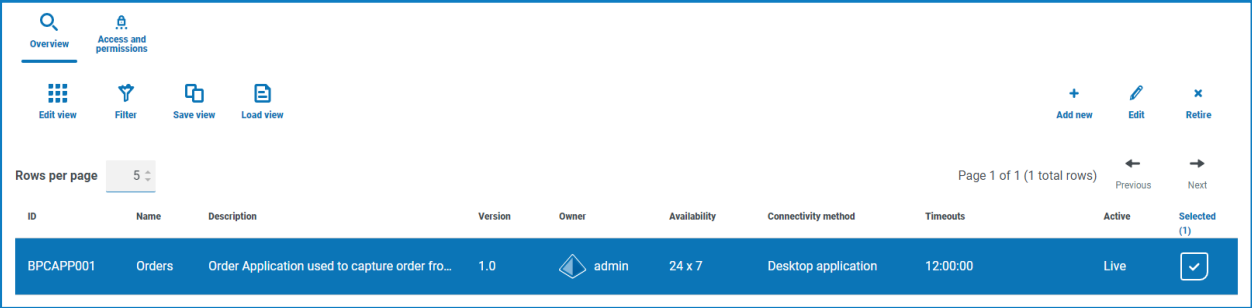

#### 2. To retire an application:

a. Click **Retire**.

A message displays asking you to confirm.

b. Click **Yes**.

The application is retired and the Retire icon changes to Make Live.

3. To make a retired application live, click **Make Live**.

The application is instantly reinstated and the Make Live icon changes to Retire.

You can use the **Active** filter to filter the list for retired applications.

### <span id="page-12-0"></span>Set permissions on an application

For the on-premise version of the product, the Access and Permissions capability is nonoperational. This functionality will be re-introduced in a later version.

Once an application has been added, access rights can be defined.

1. On the Applications overview page, click **Access and Permission**.

The Applications access and permissions page displays.

2. Click **Add new**.

The Create application access page displays.

- 3. Complete the following fields:
	- **• Application Name** Allows you to select a defined application.
	- **• Integrated Authentication** If single sign-on is enabled for the Digital Workers then this option should be selected. This will enable the Digital Worker to directly authenticate inside the application without the need to complete username fields.
	- **• Environment** Allows you to select the environment that the credentials apply to, for example, Production, Development, and so on.
	- **• Digital Workers** Allows you to select the Digital Workers that will be accessing the application.
	- **• Expiry Period** The period defining the frequency that the password is updated. Most organizations utilize Active Directory and Group Policy to define a password expiration date, this field is used to notifying the password expiration period.
	- **• Notes** Allows you to capture any additional information relating to the application access or permissions.
- 4. Click **Create application process**.

You will not be able to perform this step as the functionality is not operational.

### <span id="page-13-0"></span>Use the filters on the Applications overview page

The filters enable you to easily find a specific application based on the selected criteria.

- 1. On the Applications overview page, click **Filter** to open the Filter panel.
- 2. Use the toggle to turn on the required filter and complete the information to find the application. You can apply multiple filters at the same time.

The available filters are:

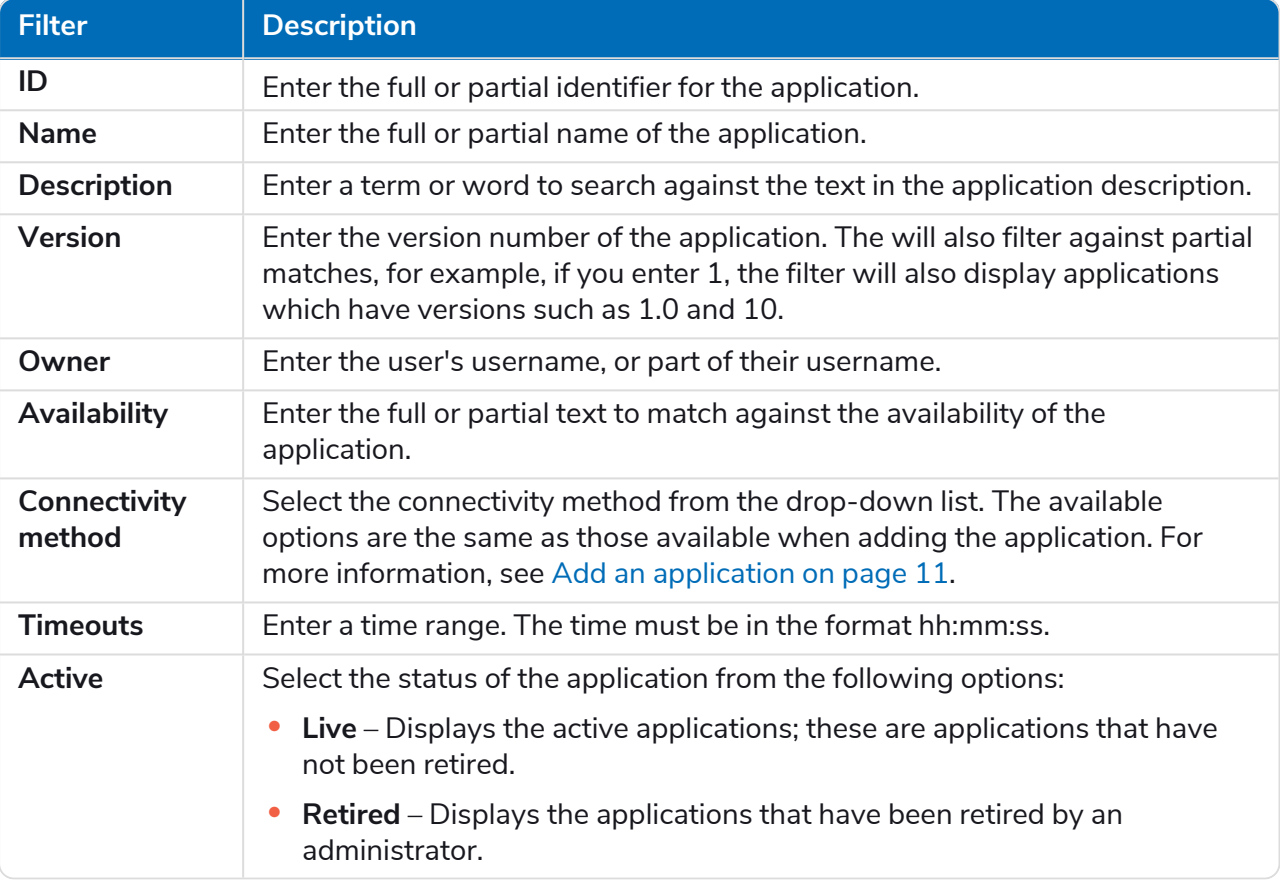

The information on the Applications overview page is immediately filtered.

Θ If you have set the filters but want to view the unfiltered information again, either turn off the required filters, or remove any settings within the filter so that it is blank.

3. Click **Close drawer** to close the filter panel.

### <span id="page-14-0"></span>**Process definitions**

The **Process definitions** option under ALM allows the creation of electronic versions of the process definition document and their attributes.

A process definition is a document, whether a physical document or an electronic version, that describes in detail a business process. A process definition document should consist of the following:

- **•** A summary of what the overall process and solution is.
- **•** Definitions of unique language used within the business process.
- **•** Scope and expectations as to what the automation should achieve.
- **•** Volumes, how many instances of this task are going to be ran each day.
- **•** Interact design to dictate what the solution would visually look like.
- **•** A list of applications that your automation will interact with as well as their versions.
- **•** A high-level process map of what the goal is.
- **•** Low level steps, keystroke level details of the process.
- **•** Inputs, triggers and outputs relevant to the automation.
- **•** Exceptions, what varying scenarios should you expect and handle.

The process definition is the core tool for the automation developer role, its accuracy and consistency will mean the difference between an average and great automation so ensure the information is complete before starting your work. The build of an automation shouldn't commence without a process definition and so Blue Prism emphasizes the importance of this document.

On the Process definitions page in ALM, the following attributes for a process definition display:

- **• Process name** Name of the process definition. This is inherited from the business process.
- **• Version** The version number of the process definition. See [Versioning](#page-15-0) on the next page for more information.
- **• Update note** The note saved on a process definition when the latest update to the major/minor version was saved.
- **• Updated by** The last user to update the process definition.
- **• Update date** The latest date that the process definition was updated.
- **• Sections** Different sections that make up the process definition.
- **• Locked by** The user who currently has the process definition "open", if appropriate.
- **• My access** The access the current user has on the process definition.

By default, the Process definitions page displays the latest version of each process definition. If you want to view all versions, open the **Filters** and turn off the **Latest** filter. For more information on the filters, see Use the filters on the Process [definitions](#page-36-0) page on page 37.

### <span id="page-15-0"></span>Versioning

Versioning is the method used to manage the creation and management of multiple releases of process definitions. As they are developed, improved, upgraded or customized users can save versions to capture versions at particular points in time.

There are two versions levels, minor and major versions. A minor version of the process definition is captured every time you save the document. Only an owner or contributor can update to the major version. This would be used typically when a milestone has been reached and the process definition is being sent for review. More details on versioning are included in Process [definition](#page-32-0) sign-off on page 33.

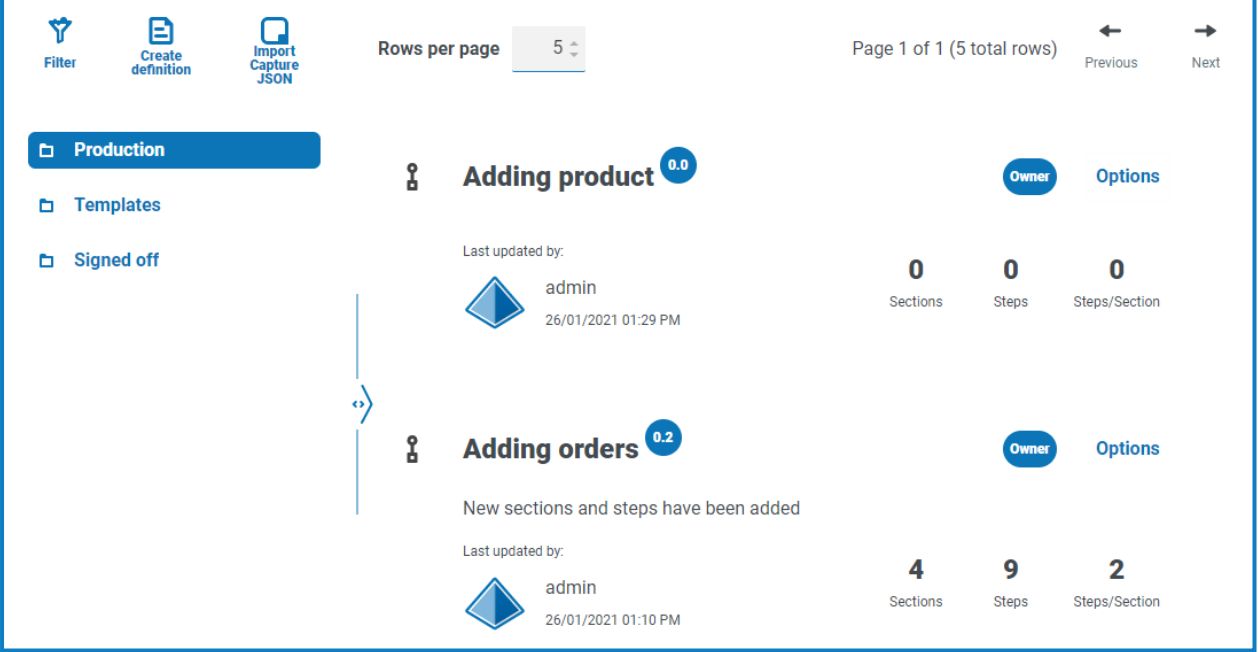

By default, the **Latest** filter is turned on and only the latest versions of each process definitions display. Earlier versions are hidden to provide a clean view. Click **Filter** to display the filters and turn off the **Latest** filter to see previous saved versions.

### <span id="page-16-0"></span>Add a process definition

You must have a business process defined before you can create a process definition. For more information, see Business [processes](#page-5-0) on page 6.

- 1. On the Automation lifecycle page, click **Process definitions**, and then click **Create definition**. The Create definition page displays.
- 2. Select the appropriate process from the **Business process** drop-down list.

The Members and permissions section displays all the users assigned to the selected business process.

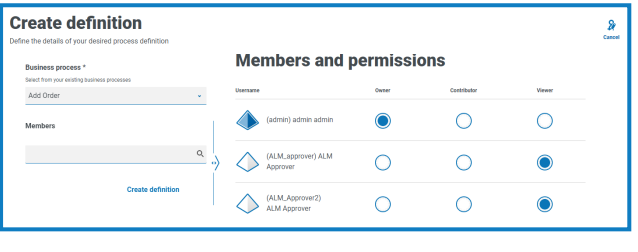

You can use the **Members** search field to find a specific user. The list of users filters as you Θ type.

3. Set the permissions at the required level. By default, the creator will be the owner and all others will be members. You can change any permission, but you must have at least one owner assigned:

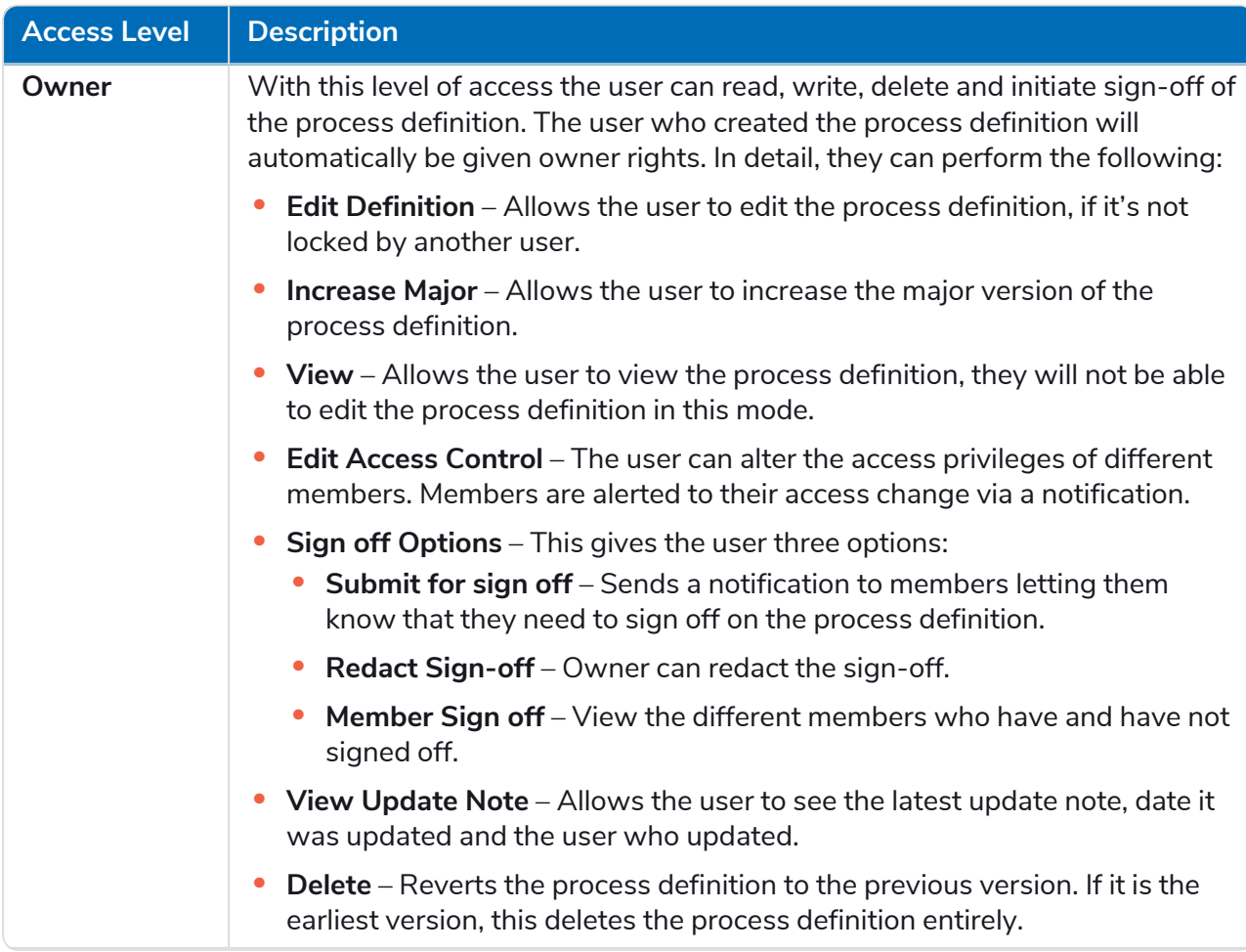

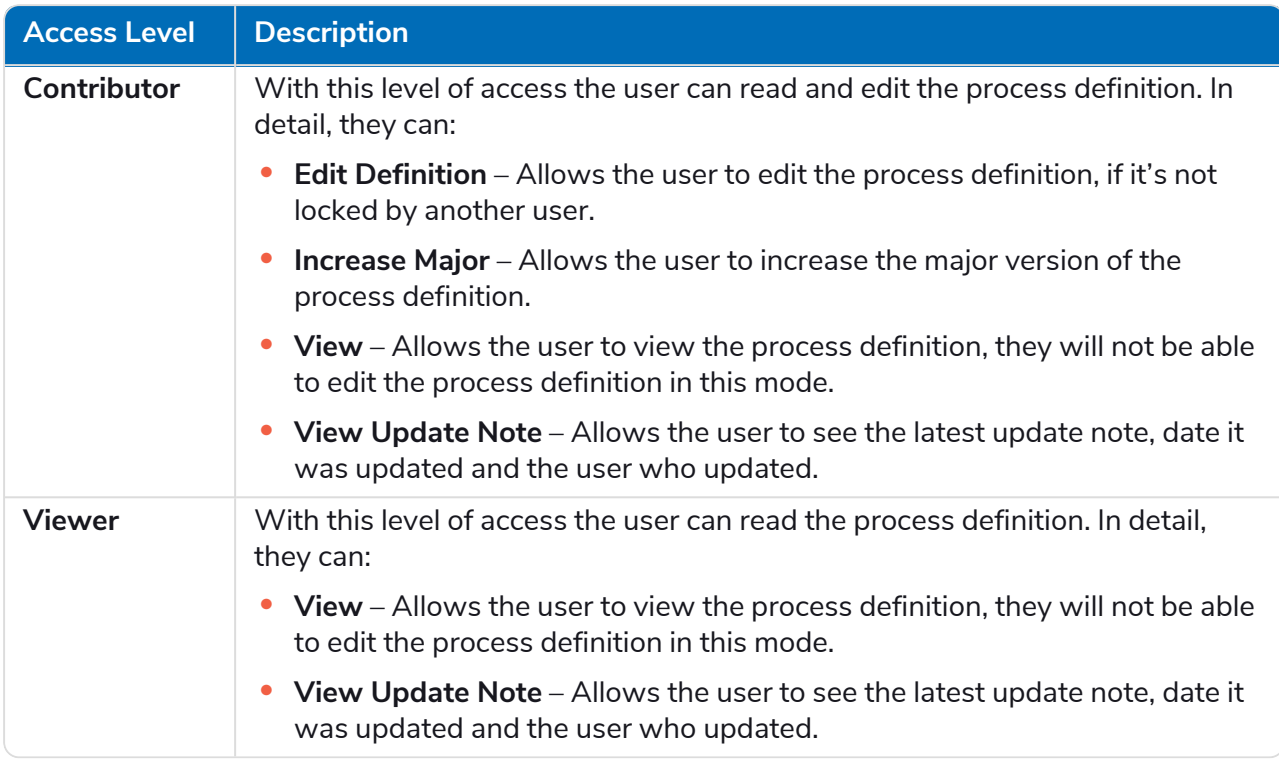

#### 4. Click **Create definition**.

A notification displays confirming the definition has been saved and the Edit definition page displays. You are now ready to add sections.

### <span id="page-17-0"></span>Import a Capture JSON file

You can import a Capture JSON file into ALM that has been exported from Blue Prism® Capture. This enables you to quickly transfer processes and further define your process definition in ALM.

The following details are taken from the Capture JSON file and are used to populate the process definition:

- **•** Branch names
- **•** Step numbers
- **•** Step actions
- **•** Step notes
- **•** Images with bounding boxes and obfuscated areas
- **•** Decision steps (up to 15 custom choices per decision step)

Any applications used in Blue Prism® Capture that are not already listed in the [Applications](#page-10-0) page in ALM are added during the import and are automatically assigned a name (the application name referenced in Capture) and an ID.

You can import JSON files from Capture versions 1.0, 2.0, and 2.1.

You must have a business process defined before you can import the Capture JSON file. For more information, see Business [processes](#page-5-0) on page 6.

1. On the Process definitions page, click **Import Capture JSON**.

The Open dialog displays.

2. Navigate to the required JSON file and click **Open**.

blueprism

3. If prompted, click **Yes** to confirm that you would like to add the Applications that are defined in the Capture JSON file. Any new Applications are added to the [Applications](#page-10-0) page and are available for selection when adding an [Action](#page-20-1) step to a process definition. For more information, see Action.

You will only be prompted if you are adding new applications which are not already defined in ALM.

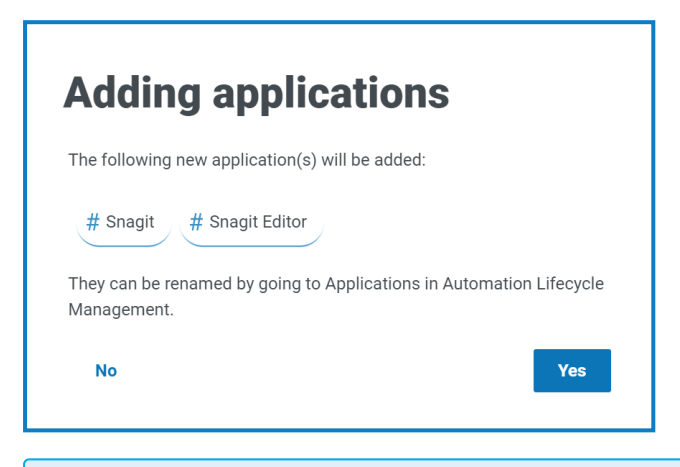

You can rename and edit your imported applications in the Applications page, see [Applications](#page-10-0) on page 11.

The Import Definition page displays.

- 4. Select a business process from the **Business process** drop-down list to associate with the new process definition.
- 5. Assign a role to all members of the selected business process.

Each role gives a different level of access. See Add a process [definition](#page-16-0) for details.

6. Click **Import Definition**.

A notification displays confirming that the process definition has been created.

The Edit definition page displays. You can now edit, add, delete, and reorder sections and action steps as required. See [Sections](#page-19-0) and [Steps.](#page-20-0)

If any images fail to upload, a warning message displays. If this happens, please note down the affected step numbers, edit the steps and upload the missing images manually.

To manually upload an image to a step:

- 1. On the Process definitions page, click **Production**.
- 2. Navigate to the relevant process definition, click **Options** and then click **Edit definition**. The Edit definition page displays.
- 3. Navigate to the required step and click the  $\triangle$  icon.

The Edit action step drawer displays.

- 4. Navigate to the upload area. You can drag an image file into the upload area or click **Upload** to select a file from your machine.
- 5. Click **Save**.

#### <span id="page-19-0"></span>**Sections**

A section is a group of steps that describe a combined part of the process, for example, the 'Login steps' into an application. Using this structured approach enables the users to create 'reuseable' sections which can be stored as templates and reused in other process definitions. See [Templates](#page-41-0) on page 42 for more information.

#### <span id="page-19-1"></span>Add sections to a process definition

If you have just created a new process definition and now want to add sections, go to step 2.

- You can not edit a process definition which has been sent for sign off. When you click **Options**, you will see that the **Edit definition** option is inactive. For more information, see Process [definition](#page-32-0) signoff on [page 33.](#page-32-0)
	- 1. On the Process definitions page, click **Options** next to the required process and click **Edit definition**.

The Edit definition page displays.

2. Click **Add Section**.

The Create section panel displays.

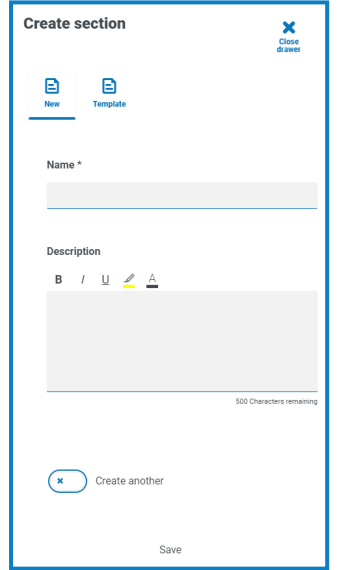

3. Enter a name and an optional description of the section being created. Alternatively, you can click **Template** and select a template for the section.

4. Click **Save**.

The section is added to the process definition.

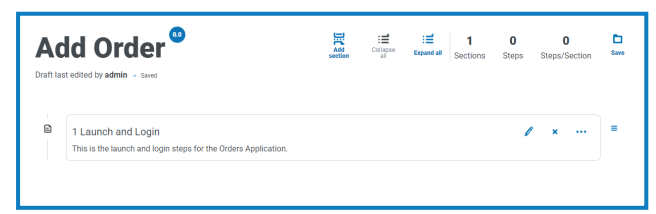

As more sections are added, the order can be amended by dragging the section to the required place. The icons next to the section enable you to edit the section, export to a template, or delete it from the process definition.

5. Repeat this process to add further sections.

You are now ready to add steps to your sections, see Steps [below](#page-20-0).

<span id="page-20-0"></span>6. Click **Save** on the Edit definition page to commit the sections to the process definition.

#### **Steps**

Steps are the tasks that the human worker would undertake to perform the business process. They are the actions, for example, input username, input password, click login button, and then a decision to check that the credentials were correct. There are fours types of steps you can use, these are:

- **•** [Action](#page-20-1) This allows you to define an action for your application.
- **•** [Decision](#page-22-0) This allows you to insert true/false or multiple conditions.
- **•** [Email](#page-23-0) This allows you to include an email step within your process.
- <span id="page-20-1"></span>**•** [Object](#page-24-0) – This allows you to add Blue Prism Object to your process definition.

#### Action

Actions are used to configure the steps a user would perform in a screen such as input data into a field, click a button, close an application.

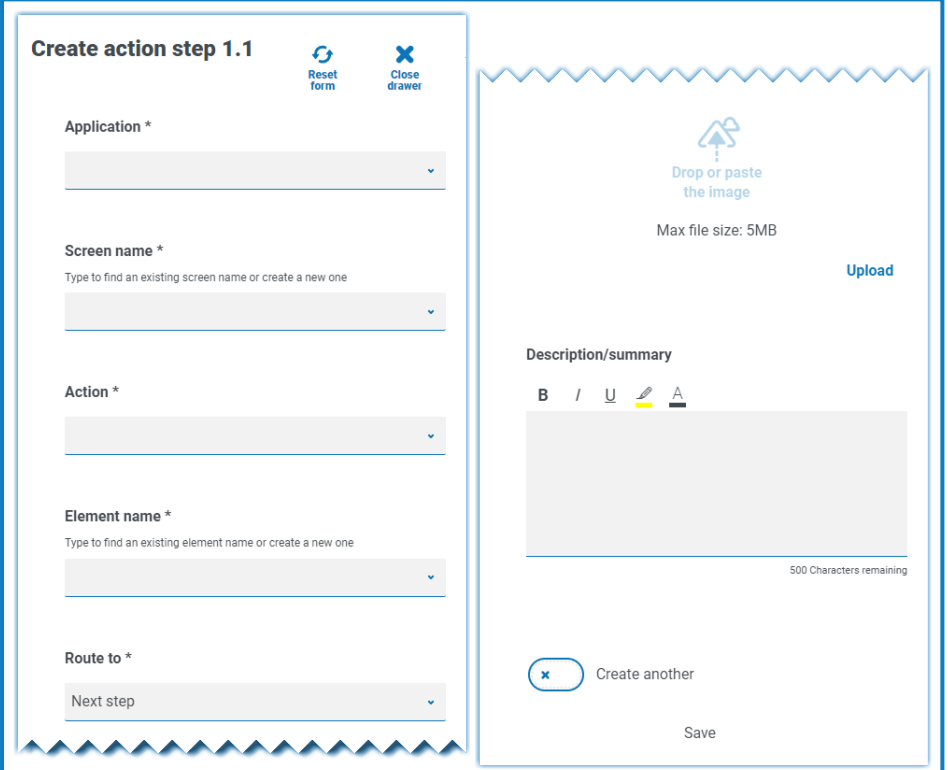

An action step is configured using the following fields:

- **• Application** Select the required action from the drop-down. Each currently defined application is available.
- **• Screen name** The name of the screen in the application on which the action will occur. As you start to type the screen name, a list of possible names will appear that have been created earlier. If reusing an existing screen name, you can select it from the list. If it is a new name, type the name and then move to the next field to create the new screen name.

- **• Action** The type of action the step will perform:
	- **• Input** Inputs data into a field.
	- **• Key press** Presses a key on the keyboard.
	- **• Read** Reads data from a form or field.
	- **• Select** Selects an option, for example, a drop-down menu item.
	- **• Launch** Launches an application.
	- **• Close** Closes an application.
	- **• Drag and drop** Allows a data item to be moved between two applications.
	- **• Click** Presses a button or file menu item.
	- **• Click hold** Clicks and holds a button or item on the screen.
	- **• Click release** Releases a button or item currently being held by the **Click hold** action.
	- **• Triple click** Triple-clicks a button or item on the screen.
	- **• Double click** Double-clicks a button or item on the screen.
	- **• Right click** Right-clicks a button or item on the screen.
	- **• Terminate** Terminates the application following an exception.
	- **• Custom** Allows you to create a custom action by entering a name into the **Custom name** field.
- **• Element name** Enter a name for the element that will enable the automation developer to recognize the field that the automation will interact with, for example, username, password, or login button.
- **• Route to** Determines what happens when the step is complete:
	- **• Next step** Moves to the next step in the process.
	- **• TBC** A placeholder that is useful if the required step has not yet been configured.
	- **• End** The end of the process. Each process must finish with a step that routes to End.
- **• Image** Take a snapshot of the application showing the fields and the buttons. The automation developer can then review this during the build to ensure that they are on the correct screen within the application. This also ensures they can recognize fields and buttons correctly.
- **• Description/summary** An optional description of the step.

To quickly add the next step in the process, select **Create another** before saving. When you click **Save**, the dialog will refresh allowing you to quickly configure the action.

#### <span id="page-22-0"></span>Decision

A decision determines what option should be taken if more than one outcome is available. The process can continue to the next step or another defined step. In the example below, a decision has been added after the login button has been pressed. The decision checks whether the incorrect username or password dialog displays. If neither appears, then a decision needs to be made as to the next step undertaken.

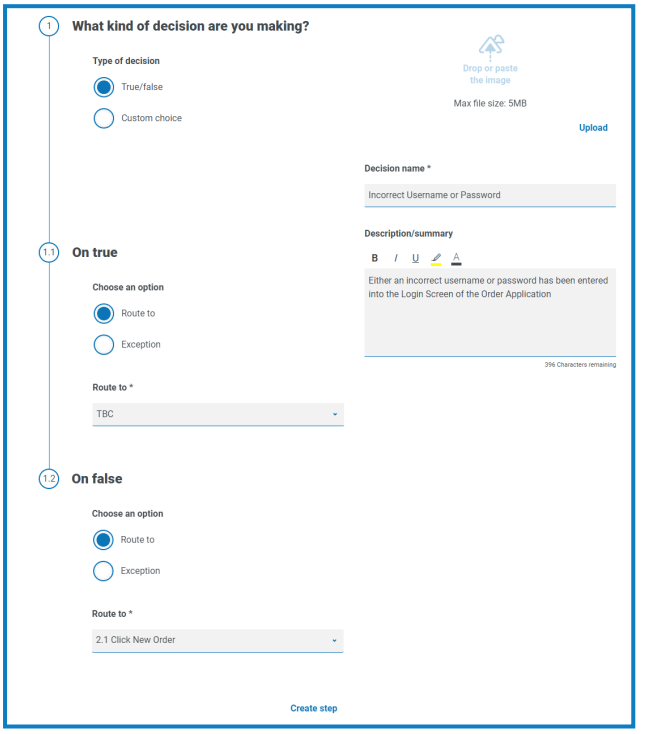

A decision step is configured using the following fields:

- **• Type of decision** The options that are available for the decision. This could be true/false or a custom choice.
- **• List of choice** The options available. Once selected, configure what will happen when the outcome of the choice occurs, such as progress to a specified stage.

You can add up to 15 custom options per decision step.

#### <span id="page-23-0"></span>Email

If a business process includes sending an email, configure the contents and recipients in an email step.

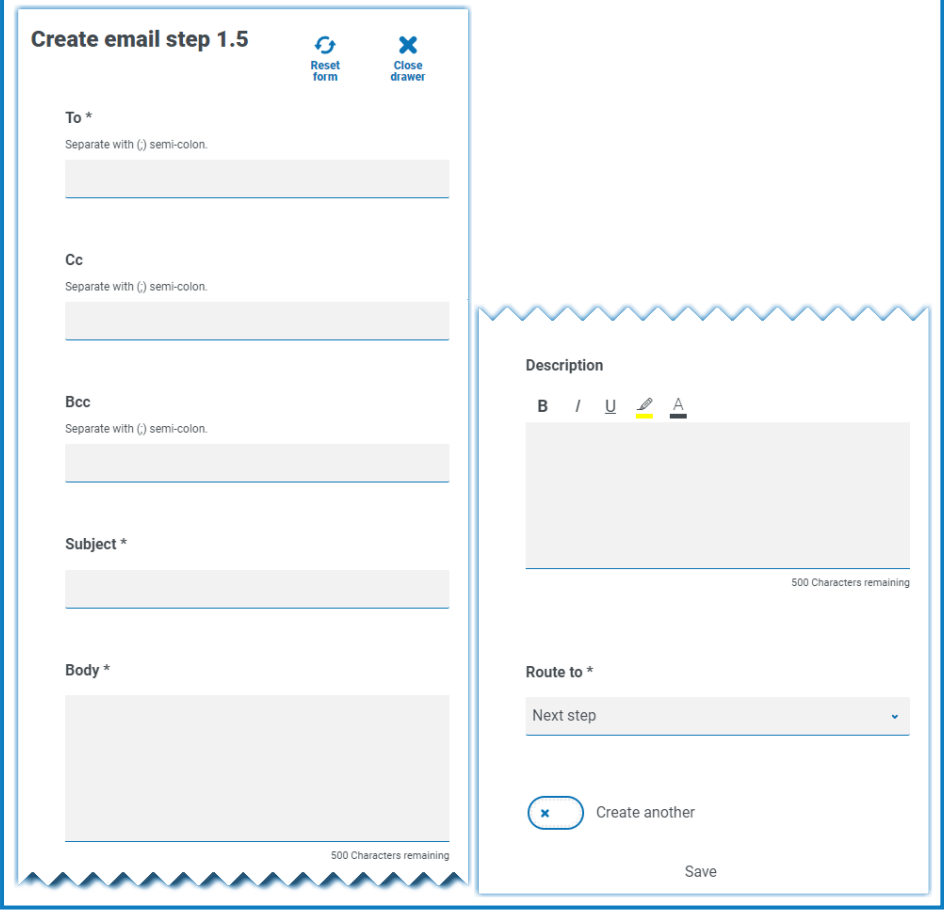

#### <span id="page-24-0"></span>**Object**

Incorporate Blue Prism business objects in process capture.

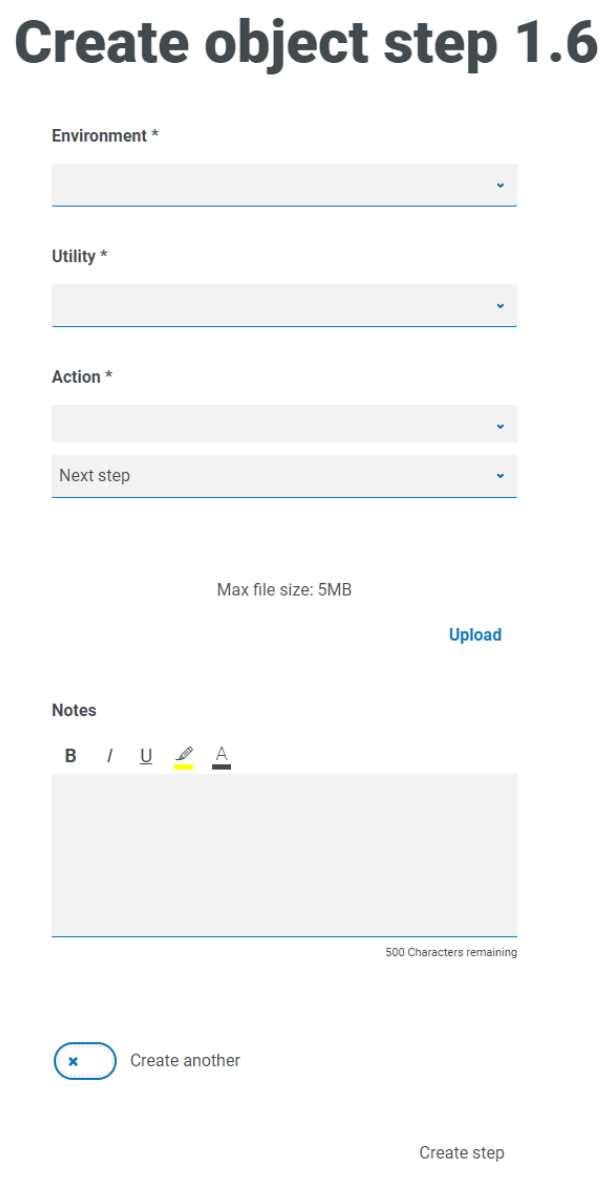

An object step is configured using the following fields:

- **• Environment** The Blue Prism environment in which the business object/utility file is located in.
- **• Utility** The name of the business object/utility file that the automation developer will use to call the required action.
- **• Action** The required action that the developer will use from the business object/utility file.
- **• Route to** Determines what happens when the step is complete.

#### <span id="page-25-0"></span>Add steps to a process definition

1. From the Edit definition page of a process, navigate to the required section of the process definition, then click the ellipsis icon within the section and select **Create Step**.

The Choose step type dialog displays.

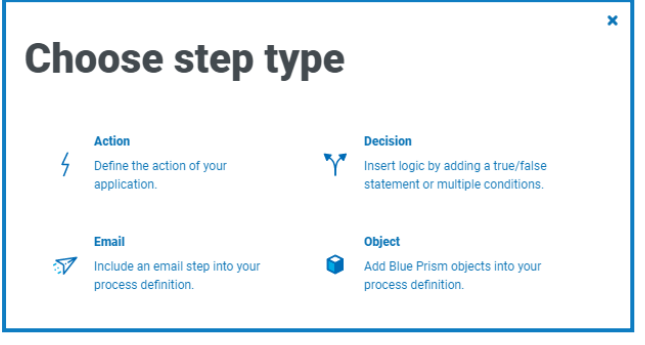

You can also add steps above or below an existing step by clicking the ellipsis icon within an existing step and selecting **Add step above** or **Add step below**.

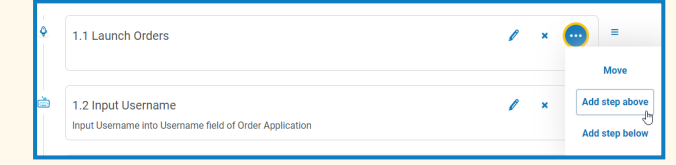

- 2. Select the required step type:
	- **•** [Action](#page-20-1)
	- **•** [Decision](#page-22-0)
	- **•** [Email](#page-23-0)
	- **•** [Object](#page-24-0)
- 3. Configure the step.
- 4. Add and define all the required steps until you have built up the complete process.

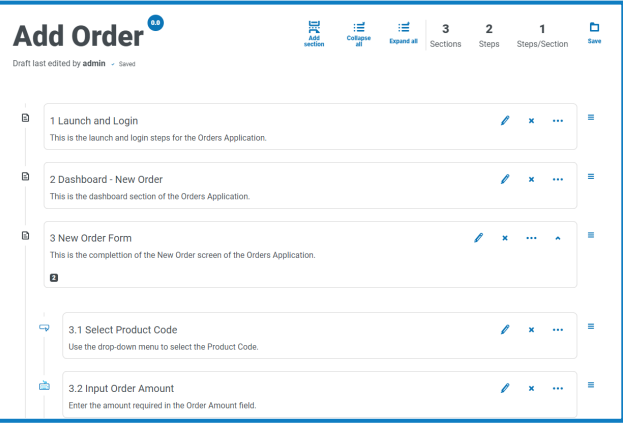

The final step in a business process must be the steps required to exit the application and the D. final step needs to include a route to End.

5. Click **Save** to create a minor version of the process definition. See [Versioning](#page-15-0) for further information.

The Increase minor panel displays.

6. Enter a description to remind you where you are up with the process and click **Save**.

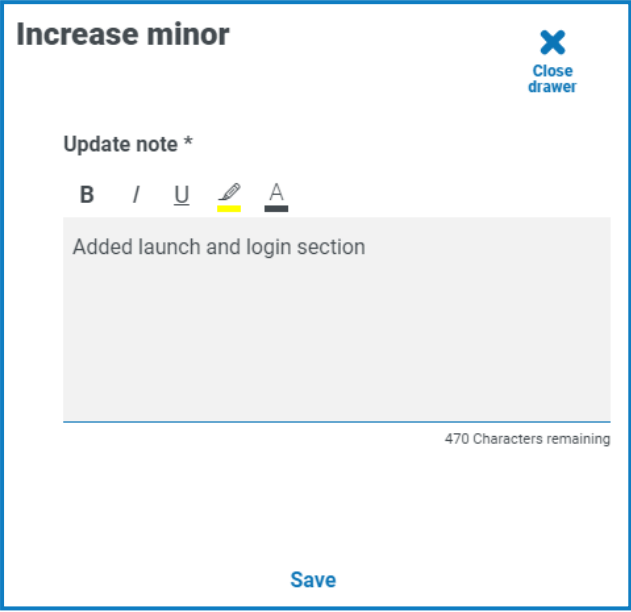

The Process Definition screen displays, updated to show the latest version of the process definition.

#### <span id="page-26-0"></span>Example: Add a login section

This example demonstrates how to create the steps for a simple application login.

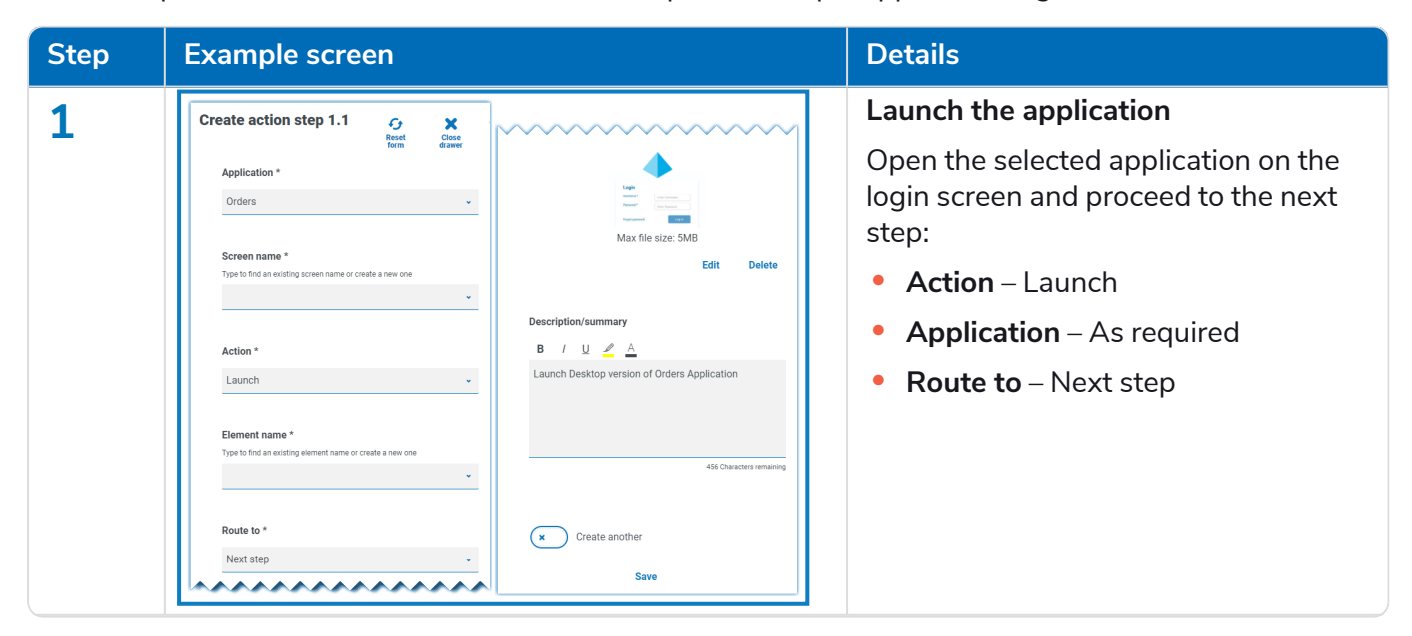

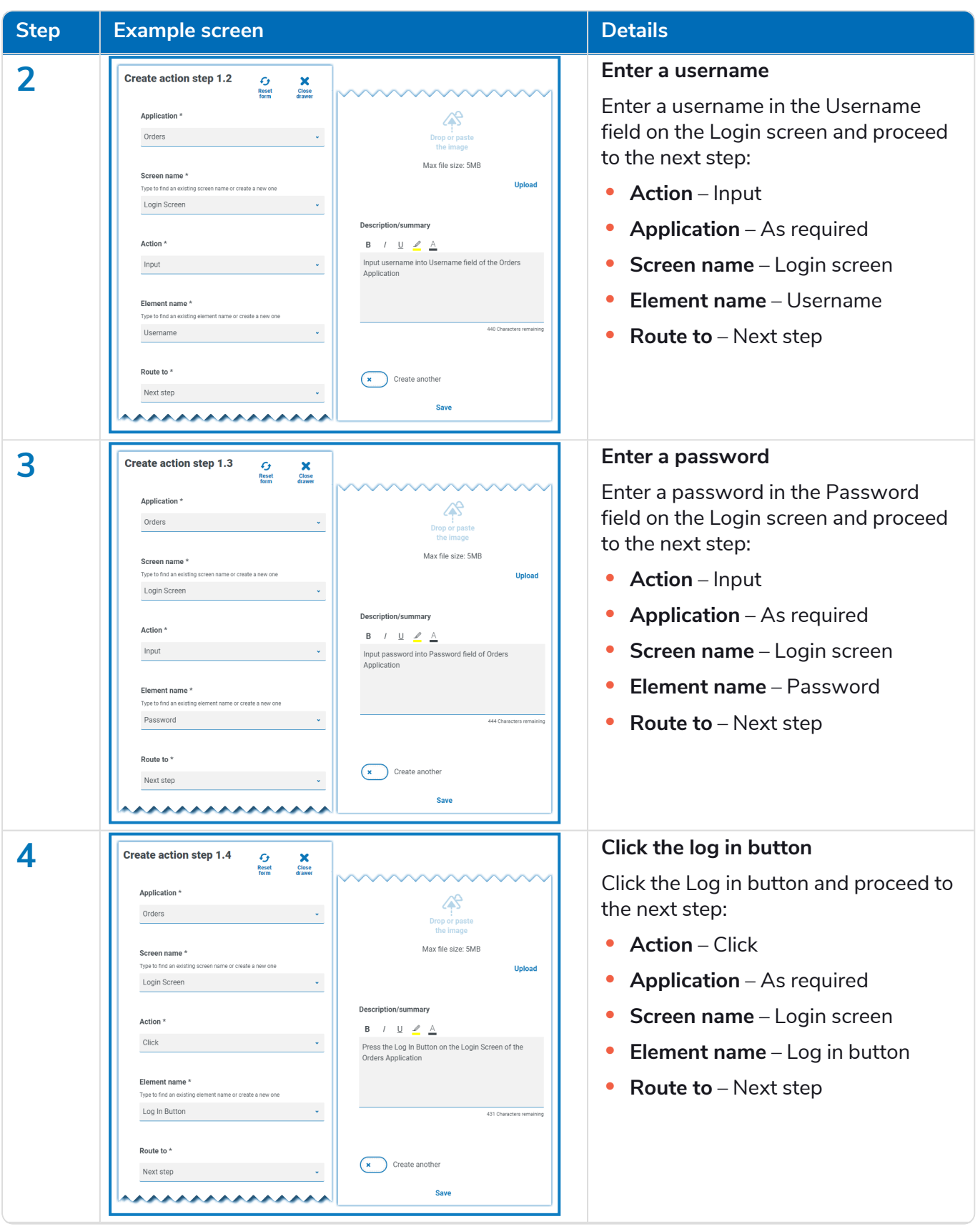

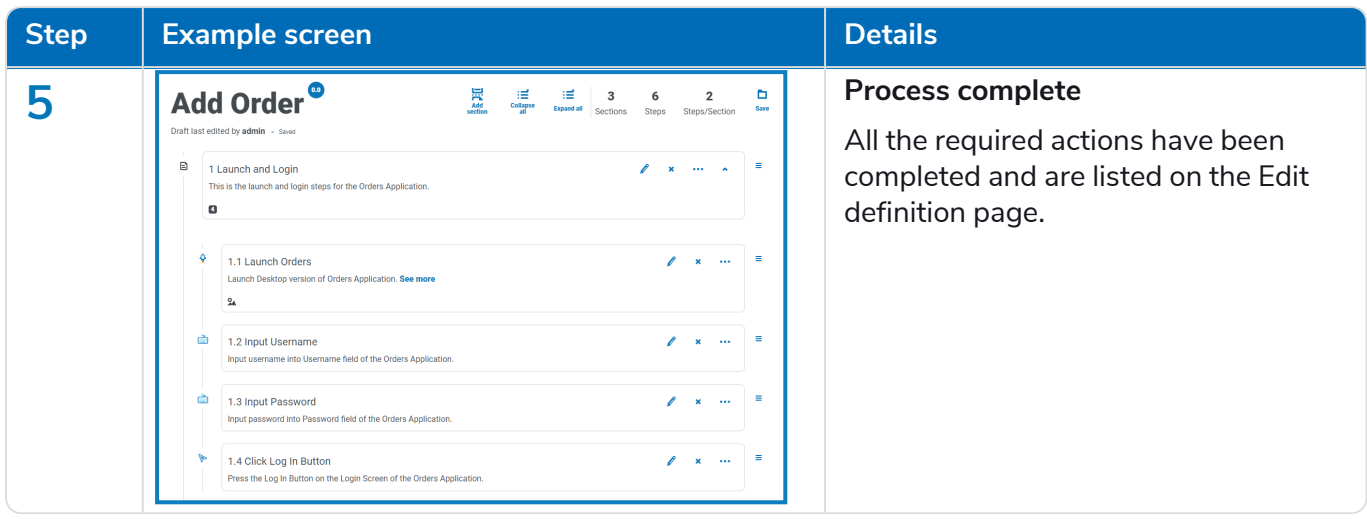

#### <span id="page-28-0"></span>Rearrange sections and steps

You can drag a step to a new position in its current section, or drag it to a new section. You can also drag sections to reorder them.

To click and drag a section or a step to a new position:

- 1. Click and hold the  $\equiv$  (grab) icon next to a section or step.
- 2. Drag the section or step to a new position.

To move a section or step to a specific position:

1. Click the ellipsis icon in a section or step and click **Move**.

The Move (section or step) dialog displays.

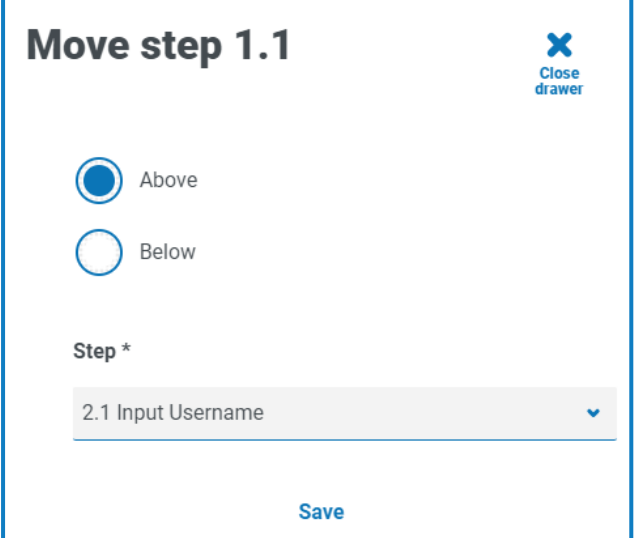

- 2. Click either **Above** or **Below**, then click the **Section** or **Step** drop-down arrow and select the position. The drop-down list contains all the available sections and steps in the process definition that you can move your selected section or step above or below.
- 3. Click **Save**.

The section or step moves to the specified position.

### <span id="page-29-0"></span>Add an exception to a process definition

Exceptions can be added to a process to cater for unexpected occurrences when running a process. You will need to have created at least one exception before following the process below.

For information about creating exceptions, see [Exceptions](#page-38-0) on page 39.

1. On the Process definitions page, click **Options** next to the required process and click **Edit definition**.

The Edit definition page displays.

2. Locate the step that requires an exception.

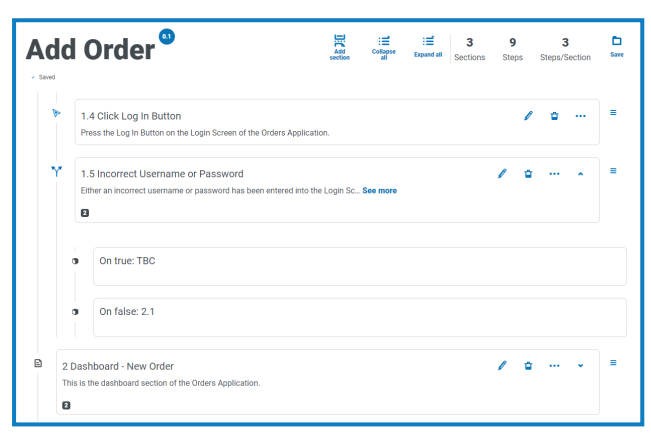

3. Click the edit icon  $\ell$  next to the step.

The Edit page displays for the step type, for example, the Edit decision page.

- 4. Select the required exception for this choice. You can:
	- **• Use an existing exception** Select an exception from the drop-down list.

In the example below, the Incorrect Credentials Supplied exception is being added to the Incorrect Username or Password step.

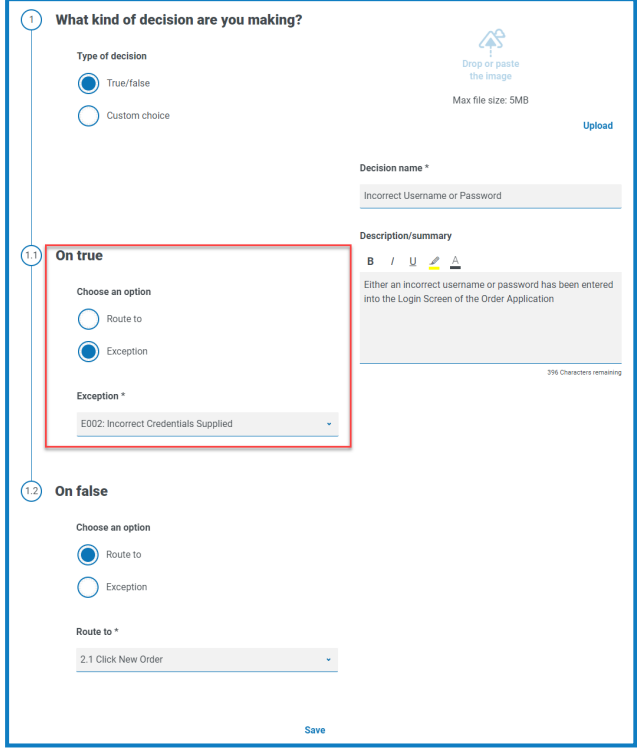

**• Enter a new exception** – If the required exception has not yet been created, you can create the skeleton of an exception by selecting **Add new exception** and entering a new name.

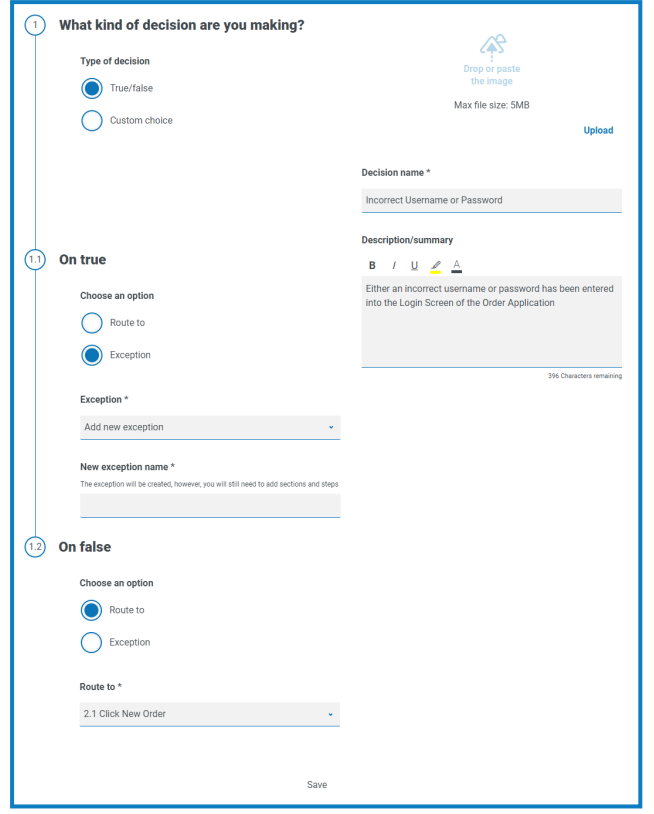

For further information, see [Exception](#page-31-0) pending below.

<span id="page-31-0"></span>5. Click **Save**.

#### Exception pending

If you have selected **Add new exception** for a step choice, when you save the step, a flag is added to the step in the process definition to show that it references an exception that has not yet been populated.

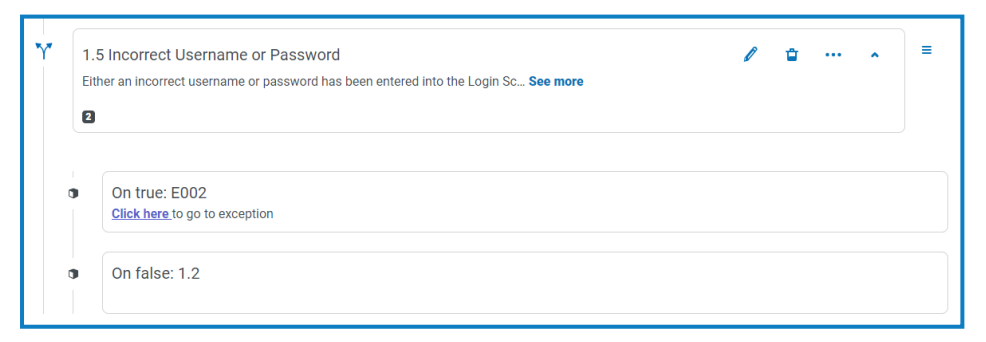

Click the **Click here** link in the flagged step and configure the exception as described in [Exceptions](#page-38-0) on [page 39.](#page-38-0)

### <span id="page-32-0"></span>Process definition sign-off

In the Automation Lifecycle plugin, the users with the Process Definition Owner role can initiate the signoff procedure. This workflow usually occurs when all the sections and steps in a business process have all been captured.

#### <span id="page-32-1"></span>Submit for sign off

Once a process definition has been fully configured, you can send it to be signed off by the appropriate people in your organization. Each person must have a valid login so they can be selected to sign off the process definition.

1. On the Process definitions page, click **Options** next to the required process and click **Sign off options**.

The Sign off options dialog displays.

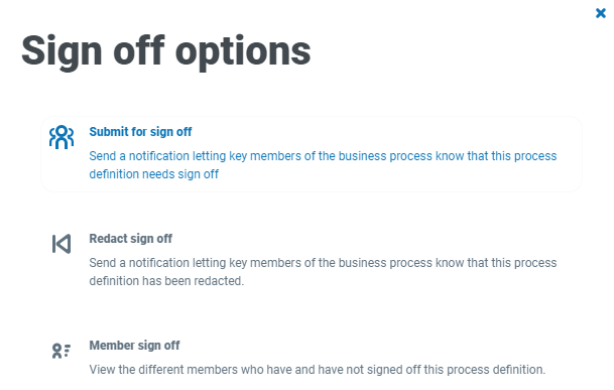

2. Click **Submit for sign off**.

The Select required members page displays.

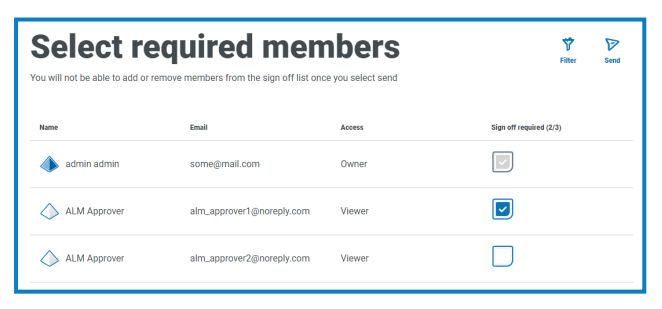

- 3. Select the members who are responsible for signing off the process definition. You will not be able to change the signatories once you have sent the process definition for approval, unless you [redact](#page-34-0) the [sign](#page-34-0) off process.
- 4. Click **Send**.

The selected users are sent a [notification](#page-43-0) telling them that the process definition needs to be signed off.

#### <span id="page-33-0"></span>Sign off a process definition

When a business process owner initiates the sigh-off procedure, the required members receive an inproduct notification letting them know that sign off is required.

Once signed off, you have the option to redact the definition until the sign off process is complete. Once every member has approved and signed it off, you will no longer have this option. Only the owner of the process definition will be able to redact the sign off at that point.

To sign off the process definition:

1. On the Automation lifecycle page, click **Process definitions** to view all the definitions.

To limit the list of process definitions to those that require sign off, click **Filters** and set the **Signed off** filter to **Required**.

2. Click **Options** next to the required process and click **Sign off process definition**.

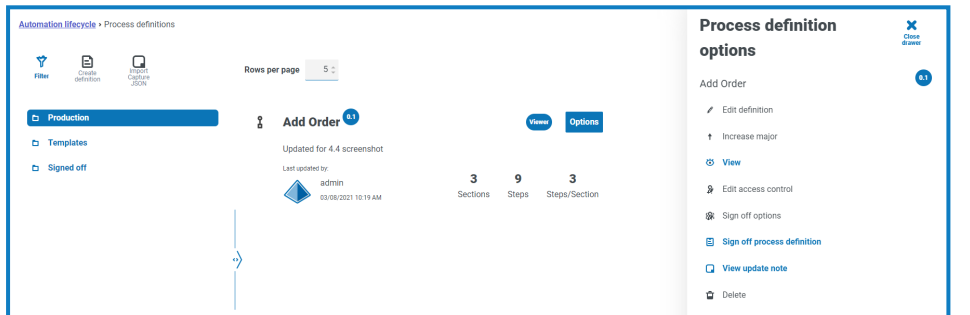

The Sign off dialog displays asking you to confirm that you have reviewed the process definition in accordance with best practice, and that you want to sign it off.

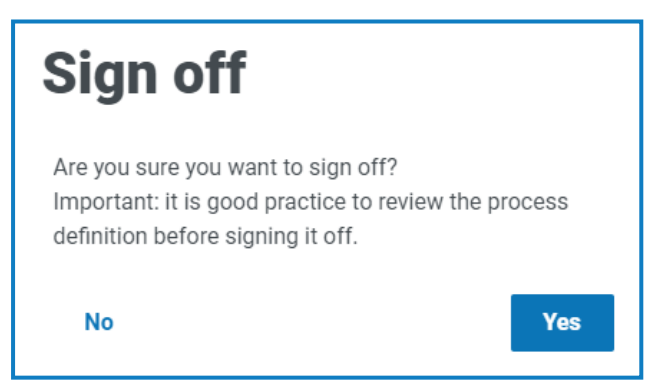

3. Click **Yes**.

The process definition is signed off and a notification message displays. A notification is also sent to the business process owners.

#### <span id="page-34-0"></span>Redact sign off

When a process definition has been sent out for review, it is locked for editing. Only an owner can redact this process. However, a reviewer can redact their own review, providing this is done prior to all other reviewers completing their review. Once all reviewers have either approved or rejected the sign-off process the only individual who can remove the lock, whether through redaction or acceptance is the owner of the process definition.

To redact your review:

- To limit the list of process definitions to those that you have sign off, click **Filters** and set the **Signed off** filter to **Approved**.
- 1. On the Process definitions page, click **Options** next to the required process and click **Redact sign off**.

The Redacting process definition dialog displays asking you to confirm your redaction.

2. Click **Yes**.

Your sign off is redacted and a notification message displays.

To redact the review process – this has to be performed by the process definition owner:

1. On the Process definitions page, click **Options** next to the required process and click **Sign off options**.

The Sign off options dialog displays.

2. Click **Redact sign off**.

The Redact definition dialog displays asking you to confirm the redaction.

3. Click **Yes**.

The sign off is redacted and a notification message displays.

#### <span id="page-34-1"></span>Member sign off

This option lets you to keep track of the sign-off and check the status of the sign-off for each member. The page shows the members name, email address, sign-off status and sign-off date time. There are three possible sign off states:

- **• Awaiting Sign-off** Member has not signed-off yet.
- **• Redacted Sign-off** Member had signed-off, however has chosen to redact the initial sign-off.
- **• Signed-off** Member has signed-off.

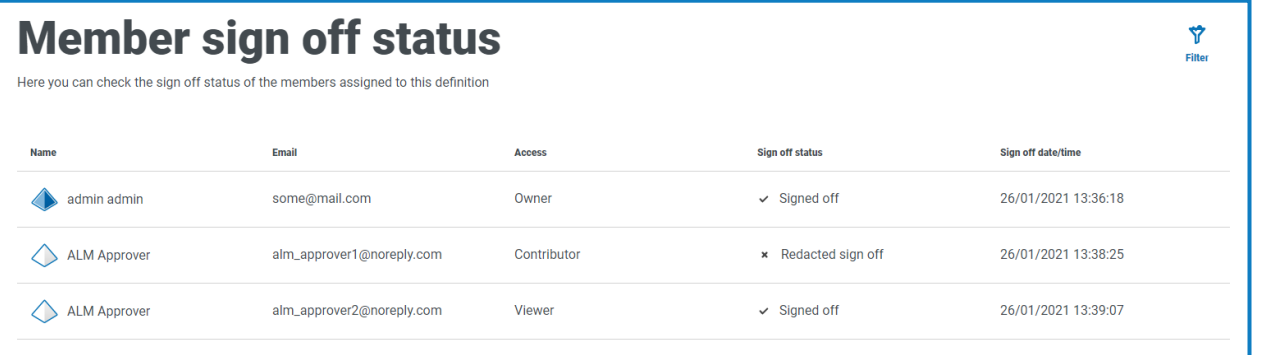

The process definition will not appear in the Signed off folder on the Process definitions page until all members have signed off the process. If any members redact their sign off, the process definition will appear in the Production folder.

To view the member sign off:

1. On the Process definitions page, click **Options** next to the required process and click **Sign off options**.

The Sign off options dialog displays.

<span id="page-35-0"></span>2. Click **Member sign off**.

The Member sign off status page displays.

#### Other features

A number of other features are available when you are viewing and editing processes definitions, as described below:

- **•** Expand or collapse individual sections by clicking on them.
- **•** The **Collapse all** and **Expand all** icons expand or collapse all sections.

In addition to the features listed above, the following features are available when you are editing processes definitions:

- Grabbing the  $\equiv$  icon next to the step or section allows you to drag and drop the item elsewhere to update the order.
- **•** The icons in the section or step allow you to edit, export to template (sections only) or delete the steps or sections. If you delete a section, it will remove any steps within it.
- <span id="page-35-1"></span>**•** If you leave the business definition without saving it, any changes you have made are stored as draft. They will be available the next time you return to edit the definition.

#### Delete a process definition

You can permanently delete any version of a process definition, for example, you might want to delete version 0.4 of a process definition to revert to the structure it was using in version 0.3, or you might want to delete an obsolete process definition entirely. You can only delete a process definition for which you are defined as the owner and it is not being edited by another user at that time (it does not show as locked).

If you delete a process definition, it is permanently deleted. You cannot restore a deleted process definition.

To delete a process definition:

1. On the Process definitions page, click **Options** next to the required process definition and click **Delete**.

A message displays asking you to confirm that you want to delete that version.

2. Click **Yes**.

If you have selected:

- **•** Version 0.1 or 0.0 of a process definition, it is completely deleted.
- **•** Version 0.2 or higher of a process definition, that version is deleted and the process definition is reverted to the earlier version.
- 3. If required, repeat steps 1 and 2 until you have completely deleted the process definition.

### <span id="page-36-0"></span>Use the filters on the Process definitions page

The filters enable you to easily find a specific process definition based on the selected criteria.

- 1. On the Process definitions page, click **Filter** to open the Filter panel.
- 2. Use the toggle to turn on the required filter and complete the information to find the required process definition. You can apply multiple filters at the same time.

#### The available filters are:

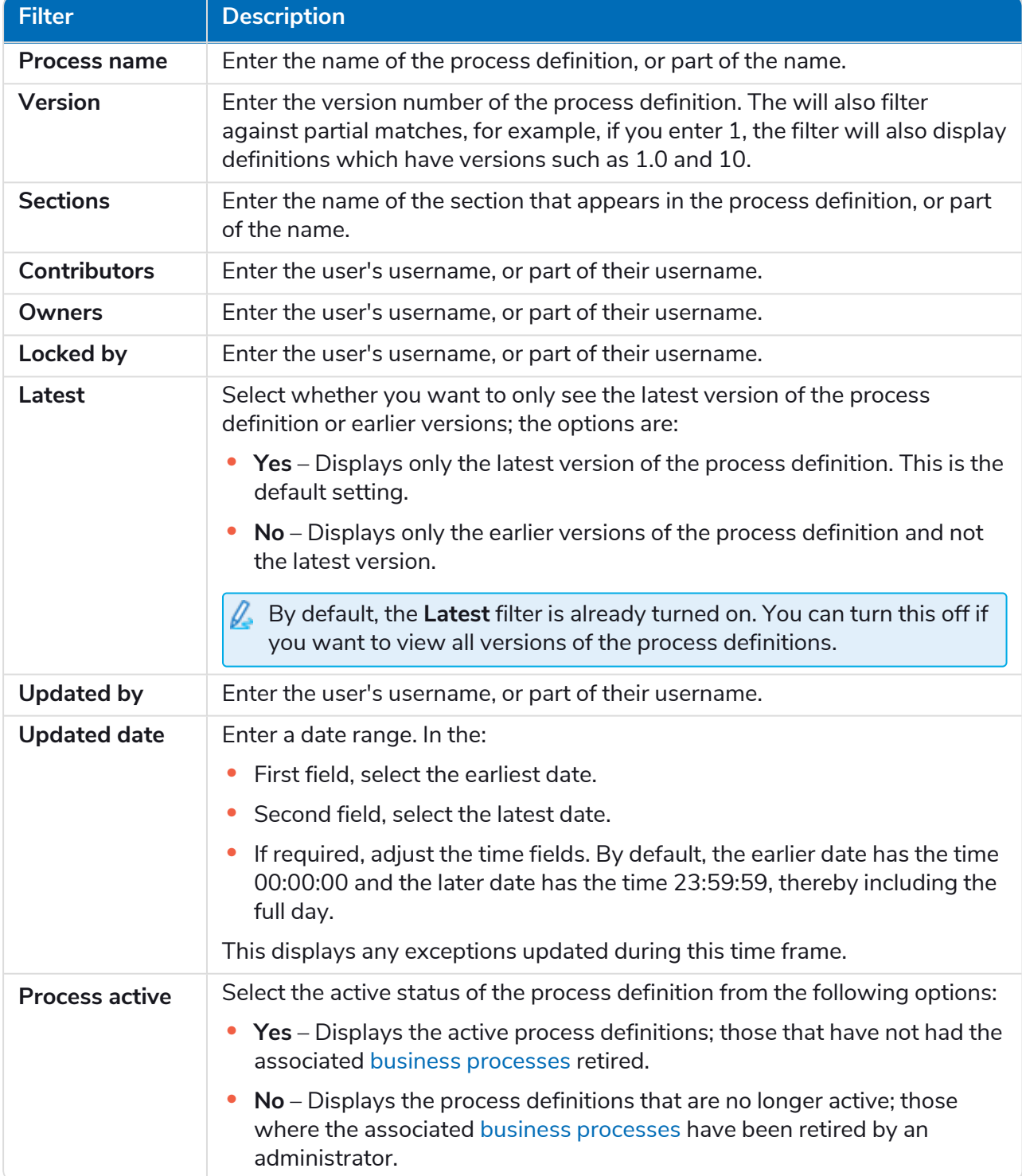

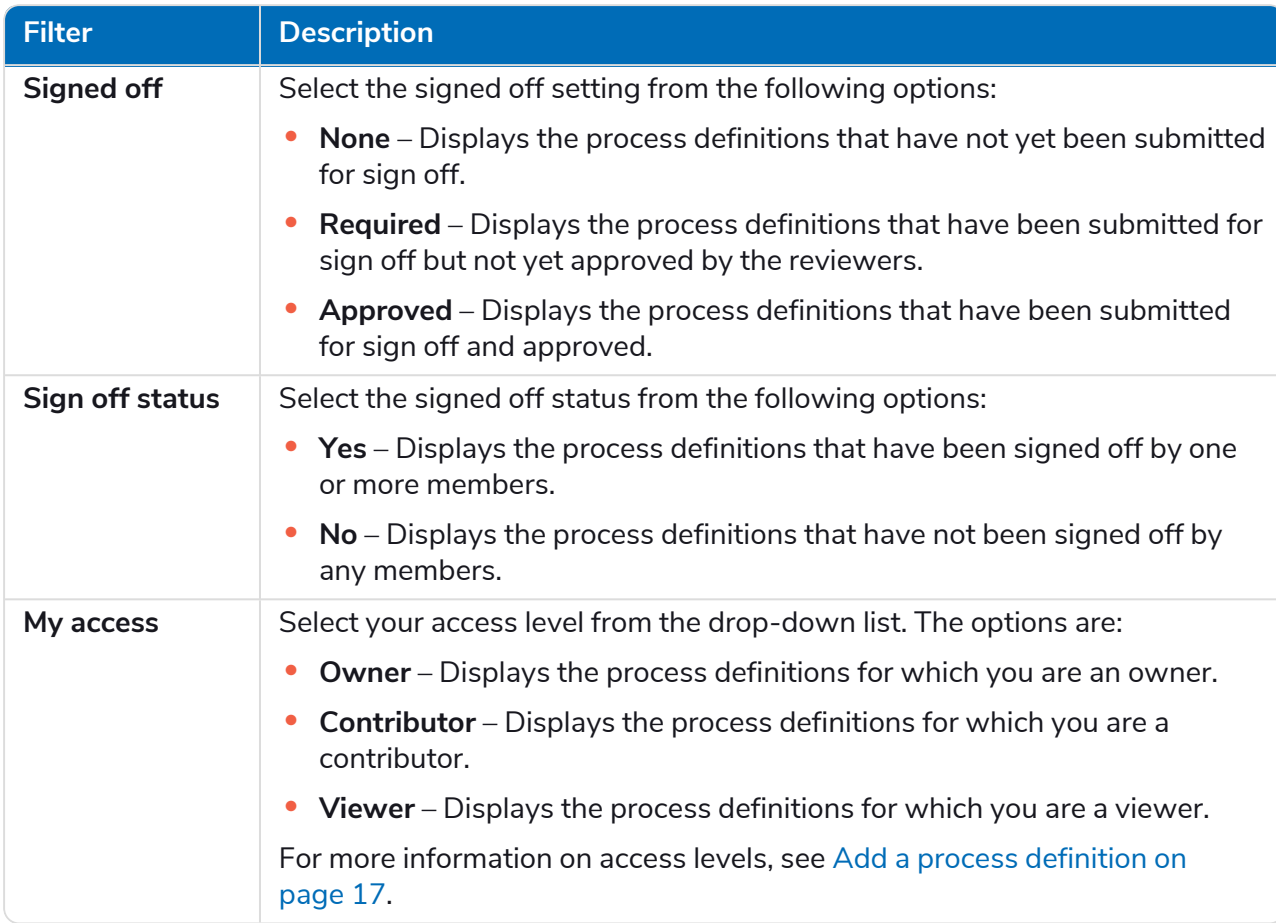

The information on the Process definitions page is immediately filtered.

 $\Theta$ If you have set the filters but want to view the unfiltered information again, either turn off the required filters, or remove any settings within the filter so that it is blank.

3. Click **Close drawer** to close the filter panel.

### <span id="page-38-0"></span>**Exceptions**

<span id="page-38-1"></span>The **Exceptions** option under ALM allows the creation of exceptions and their attributes.

#### Create an exception

1. On the Exceptions page, click **Create exception**.

The Create exception page displays. The exception code is automatically assigned and populated by the system

- 2. Enter a description for the exception in the **Name** field.
- 3. Click **Create exception**.

A notification displays confirming the exception has been created.

4. Click **Add section** to add the necessary sections and steps that must be performed if the exception occurs.

The Create section panel slides out from the side.

- 5. Enter the required information and click **Save** at the bottom of the Create section panel. The section displays in the exception.
- 6. Click **Save** to save the changes to the exception.

The Increase minor panel slides out from the side.

7. Enter a note regarding the changes to the exception and click **Save**.

The changes are saved and the exception version number is incremented.

<span id="page-38-2"></span>The exception can now be used in the steps in a process definition document as described in [Add](#page-29-0) an [exception](#page-29-0) to a process definition on page 30.

### Default exception

The first exception is automatically created and is the default "Unplanned Exception" and is used as a catch all when something unexpected happens.

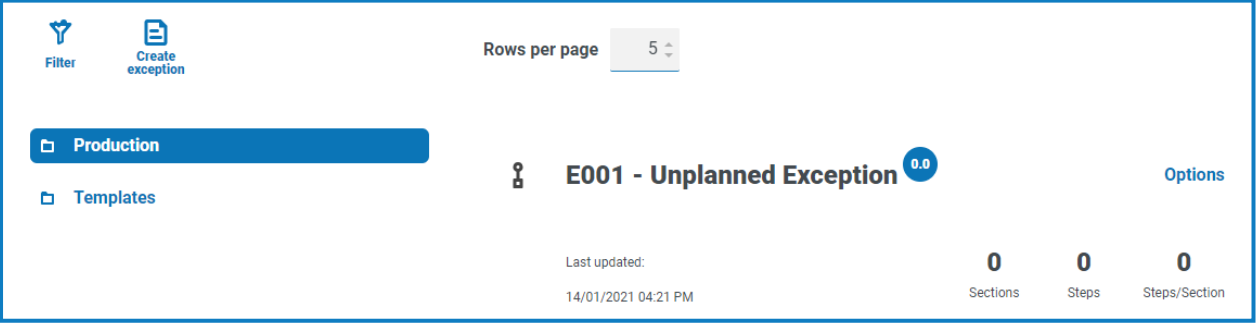

As this is the catch all exception, it must be modified each time a new application is added to support the termination process. Subsequent exceptions should be specific to the business process and the error that has occurred.

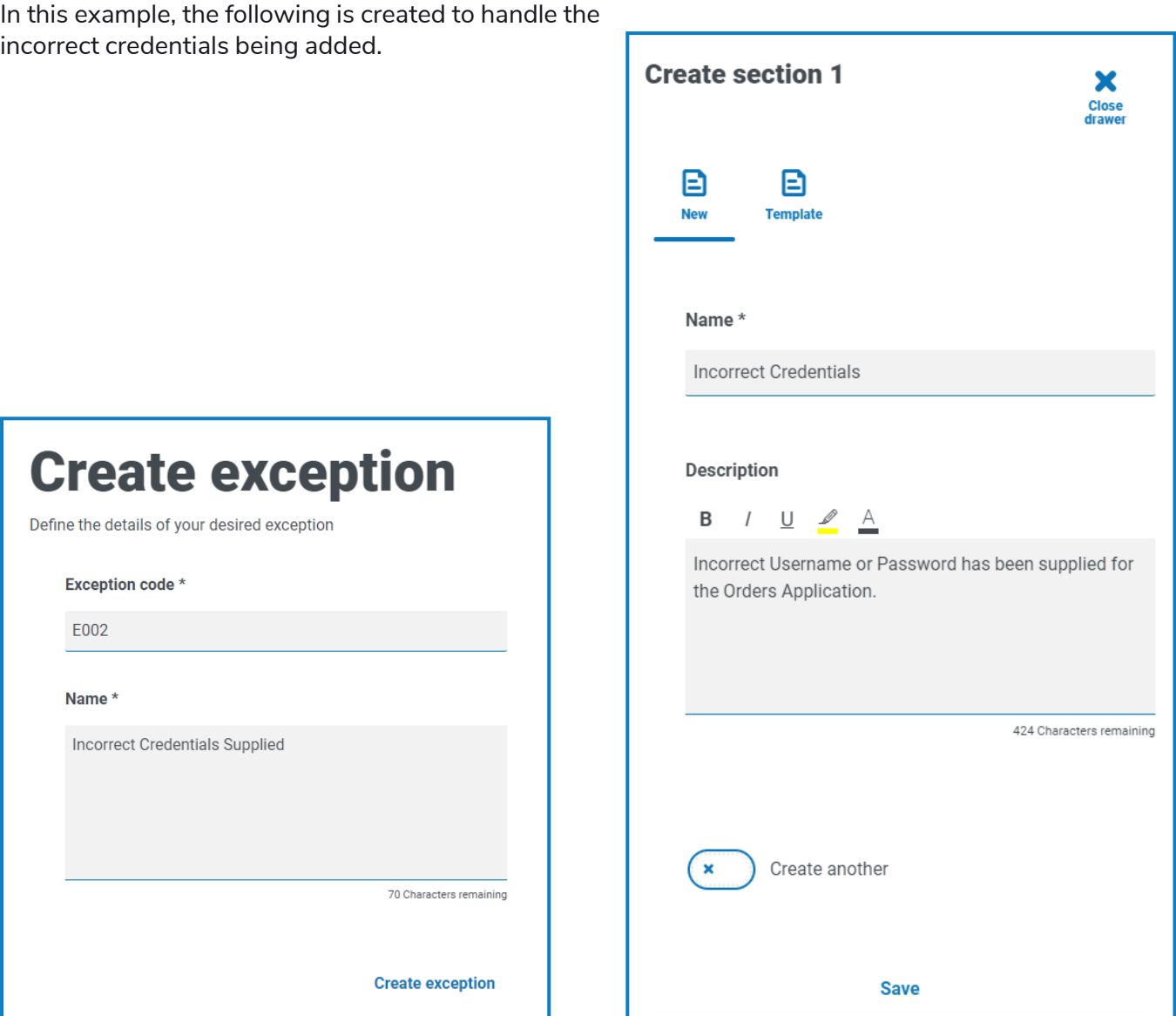

### <span id="page-39-0"></span>Use the filters on the Exceptions page

The filters enable you to easily find a specific exceptions based on the selected criteria.

- 1. On the Exceptions page, click **Filter** to open the Filter panel.
- 2. Use the toggle to turn on the required filter and complete the information to find the required exception. You can apply multiple filters at the same time.

The available filters are:

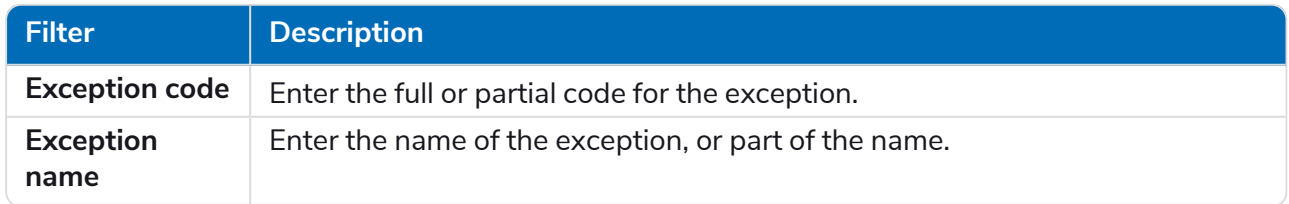

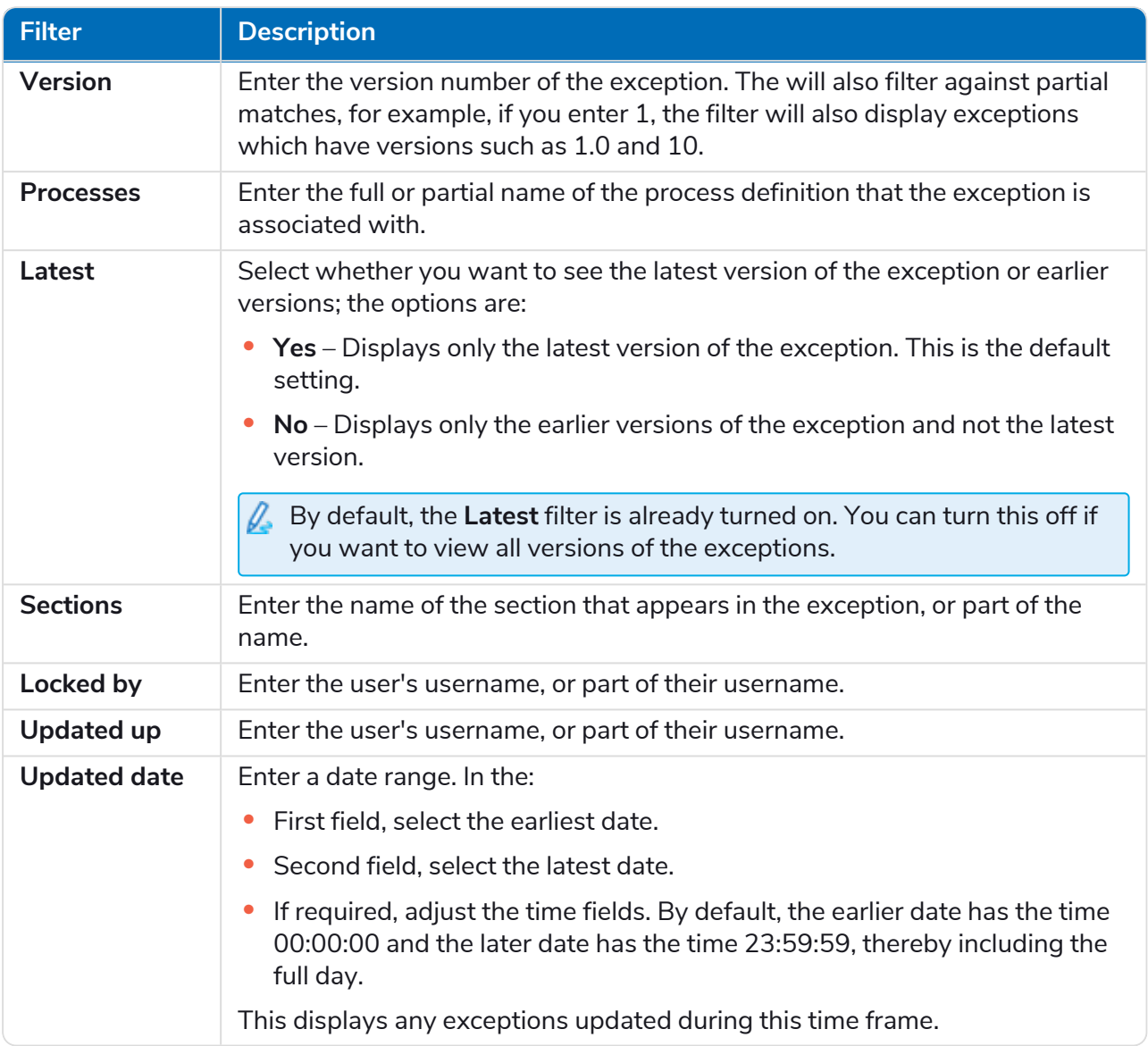

The information on the Exceptions page is immediately filtered.

If you have set the filters but want to view the unfiltered information again, either turn off the Θ required filters, or remove any settings within the filter so that it is blank.

3. Click **Close drawer** to close the filter panel.

### <span id="page-41-0"></span>**Templates**

Templates exist in both the process definitions and exceptions options of the Automation Lifecycle plugin. Templates allow you to re-use sections of a process definition or exception as a repeatable block. For example, a login section may be used in multiple processes and using a template means you will not have to recreate the login section for each.

### <span id="page-41-1"></span>Export a section as a template

1. On the Edit definition page, click the ellipsis icon for the appropriate section and click **Export**.

The Export to template panel slides out, showing the name and description of the section you have chosen.

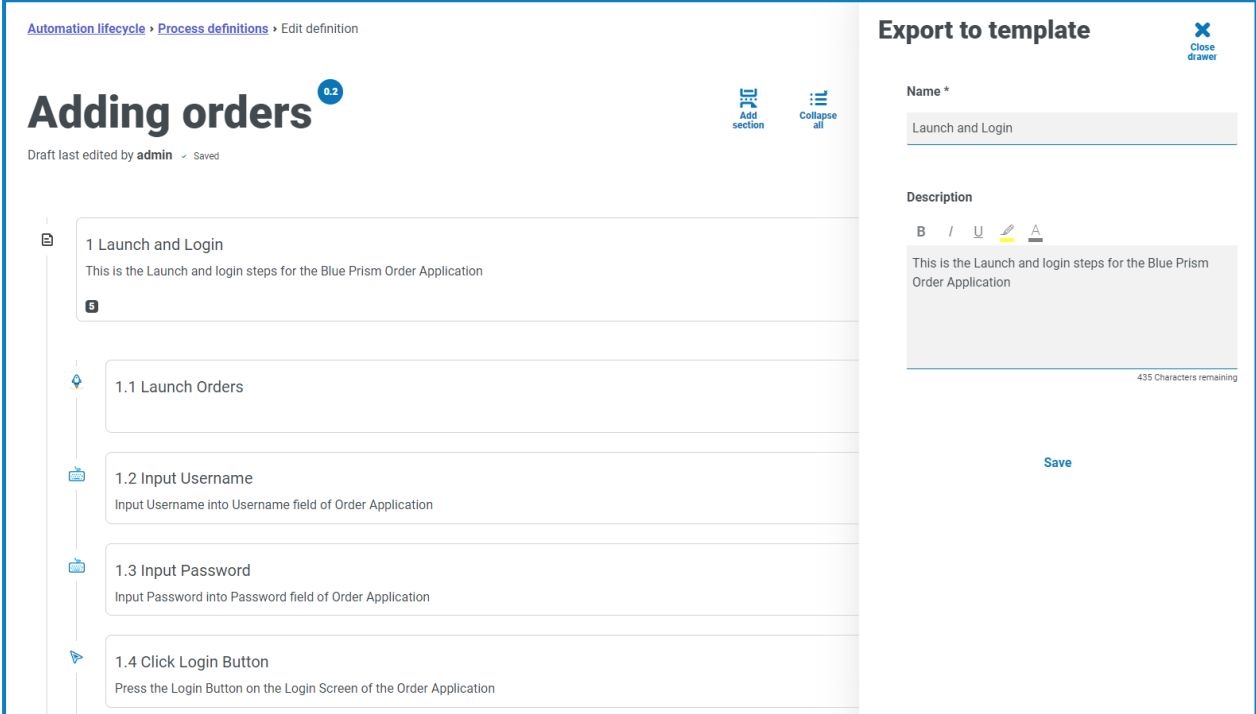

- 2. Update the name and description if required.
- 3. Click **Save**.

The section is saved as template.

'n

### <span id="page-42-0"></span>Use a template in a process definition

- 1. Create a definition in the normal way (see creating a [business](#page-6-0) process and a new [process](#page-16-0) [definition\)](#page-16-0).
- 2. When you create a section, select **Template** rather than creating a new section from scratch.

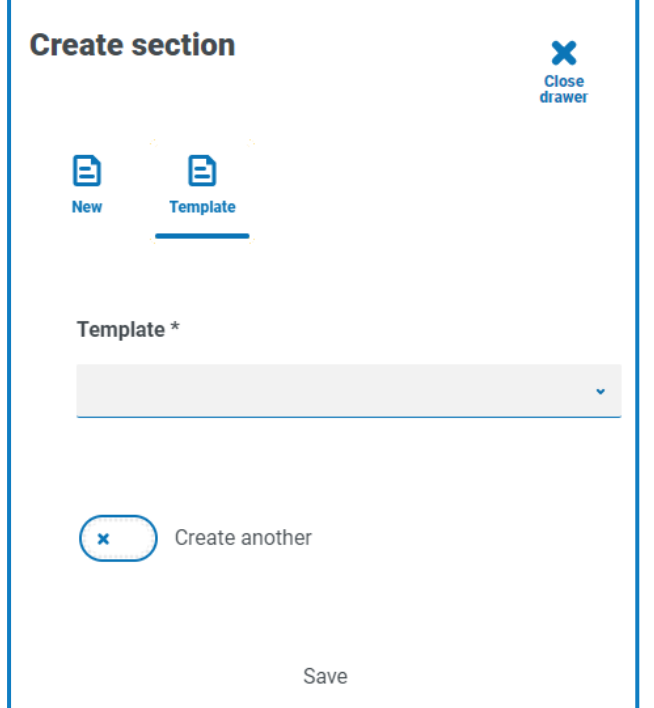

- 3. Select the required template from the drop-down list.
- 4. Click **Save** to create the section of the process from the saved template.

Templates can also be used in [Exceptions](#page-38-0) in the same way.

### <span id="page-43-0"></span>**Triggered notifications**

There are several in-built triggers that notify users about specific events throughout the automation life cycle. To view these notifications, select the bell icon located in the top-right corner of your screen. If you have no notifications, the notification tray will be empty. This icon is also used to review any future system announcements.

The table below describes each notification type.

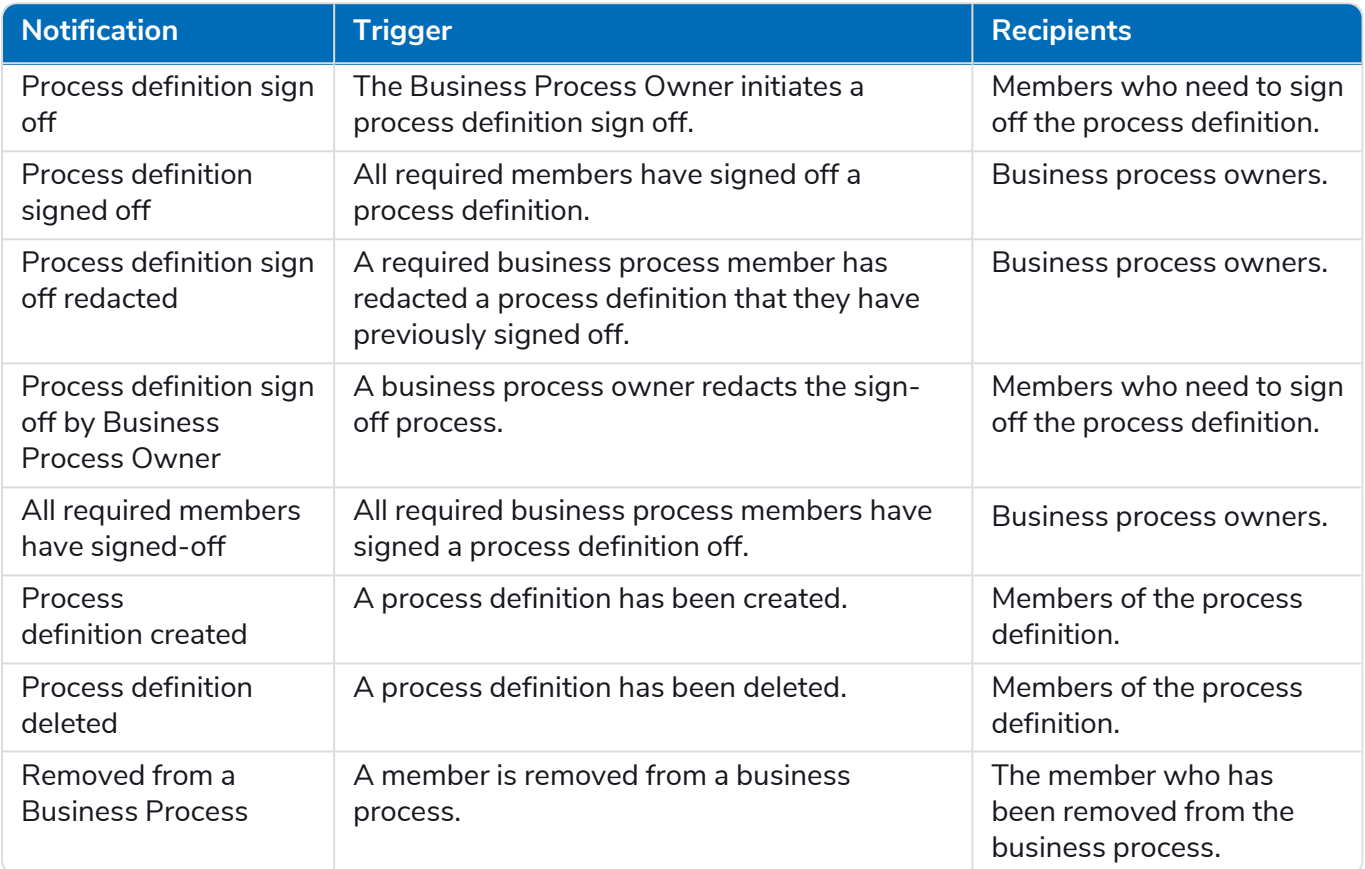